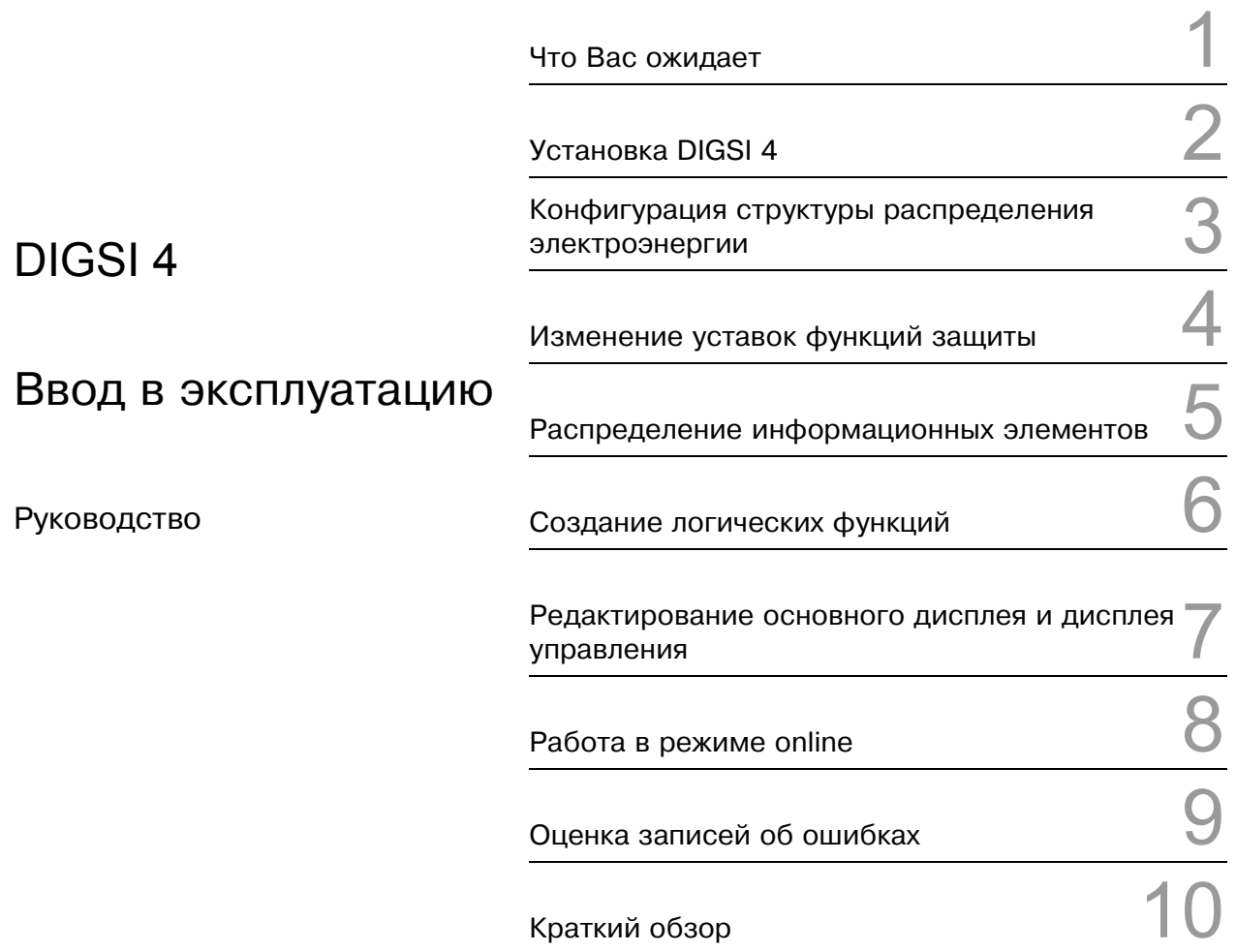

Версия: 20.02.03 E50417-G1156-C152-A1

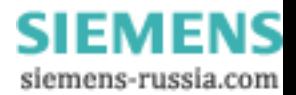

#### Ограничение ответственности

и проверили содержание данного руководства на предмет согласования с аппаратным и программным обеспечение устройства. Однако, не исключены расхождения, так что мы не принимаем на себя ответственность за любые ошибки и упущения, содержащиеся в данной информации.

Текст данного руководства регулярно корректируется и<br>необходимые исправления вносятся в следующие издания. Будем признательны за Ваши предложения по

совершенствованию документа. Возможны изменения в технических данных.

4.41.01

### Авторские права

латорские права © Siemens AG 2001. Все права защищены. Передача и тиражирование этого руководства, использование и сообщение его содержания не разрешается без соответствующего однозначного согласия Siemens AG. Нарушение данного условия влечёт возмещение убытков. Все права защищены, в том числе в отношении патентов и торговых марок.

### Зарегистрированные торговые марки

 $\mathsf{DIGSI}^@$ зарегистрированная торговая марка SIEMENS AG. Остальные обозначения в этом руководстве могут быть торговыми марками, использование которых третьей<br>стороной может нарушить права владельца.

Индекс печатного издания № E50417-G1156-C152-A1

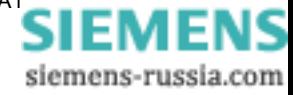

## Содержание

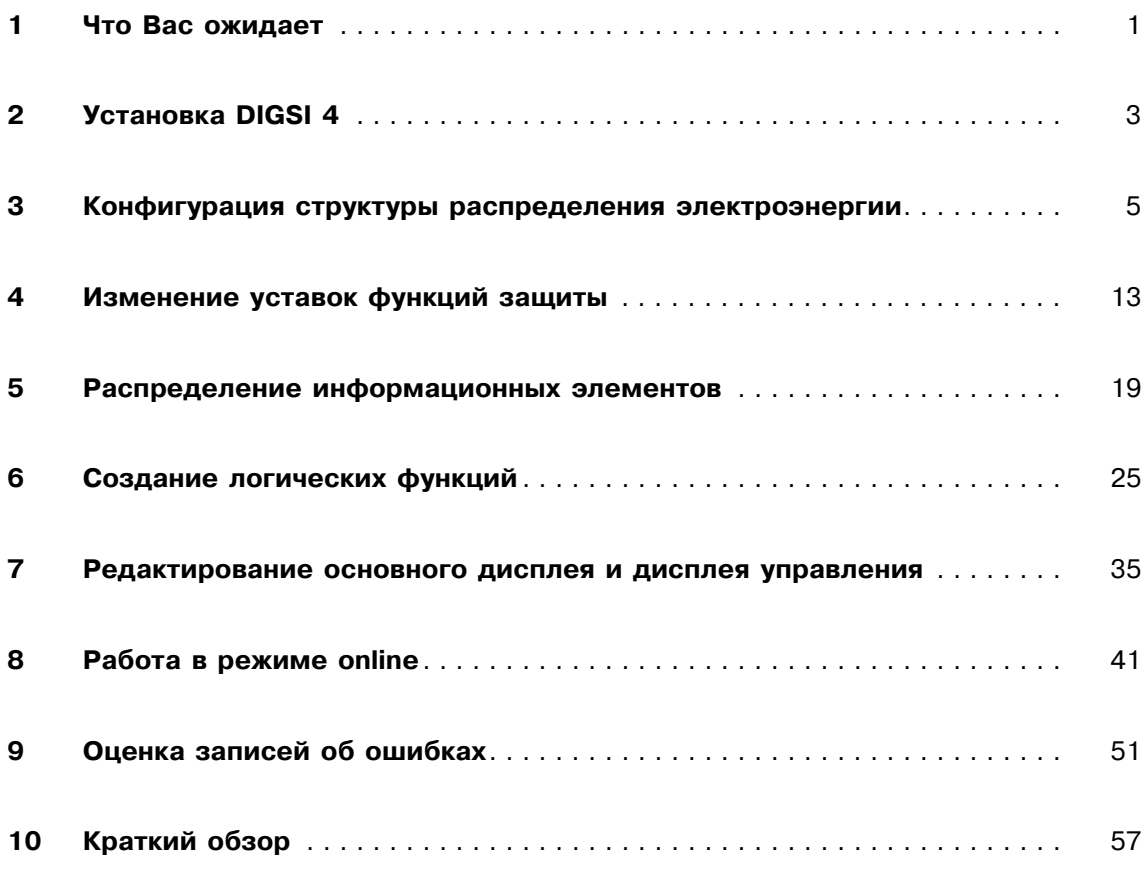

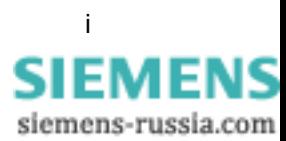

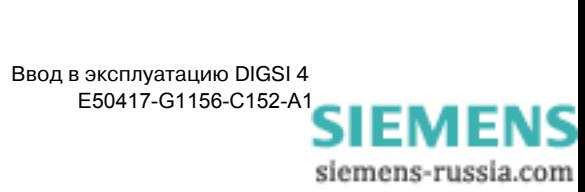

# 1

### <span id="page-4-0"></span>Что Вас ожидает

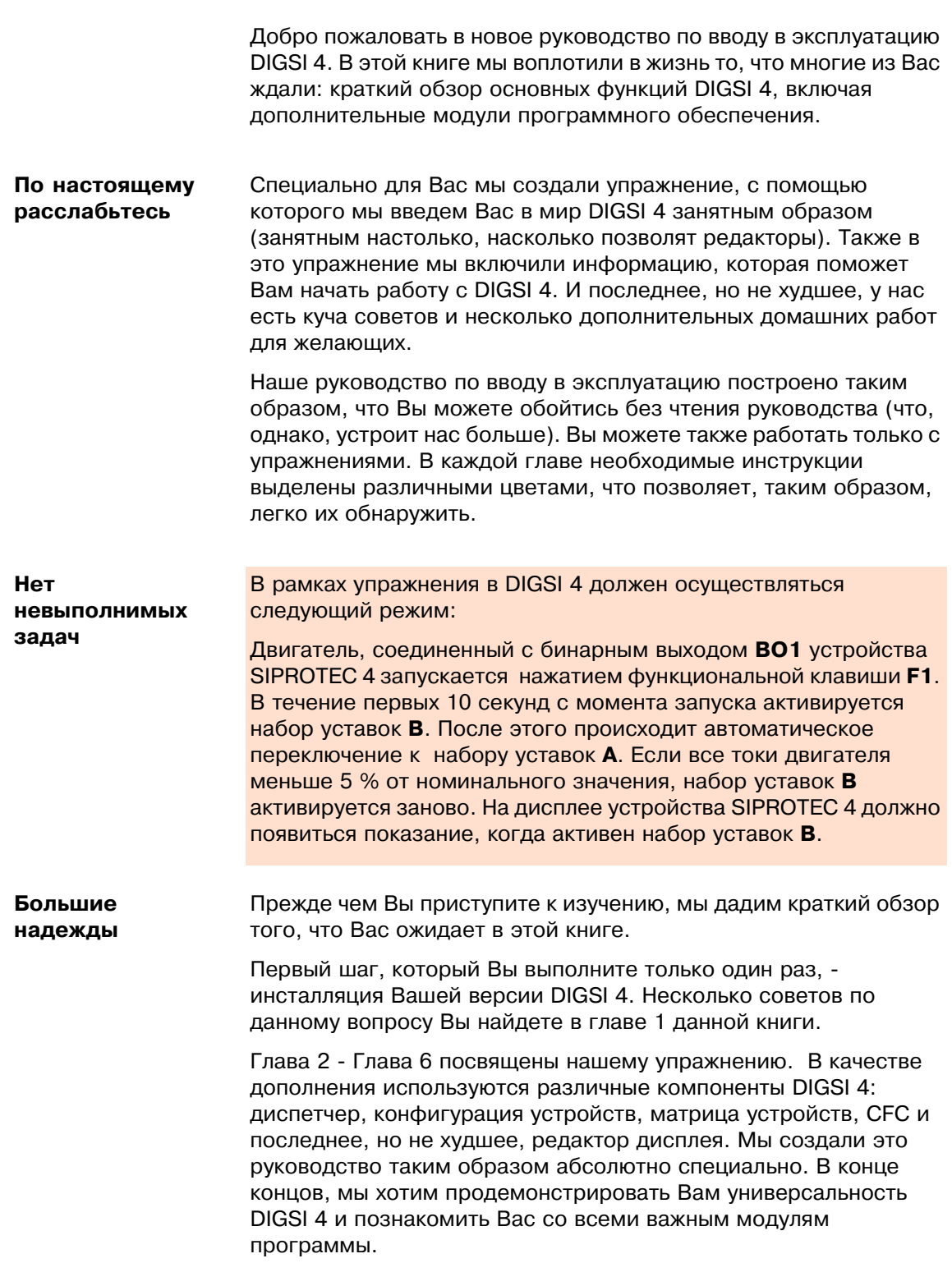

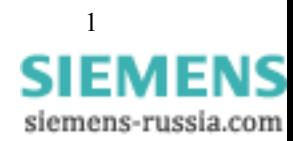

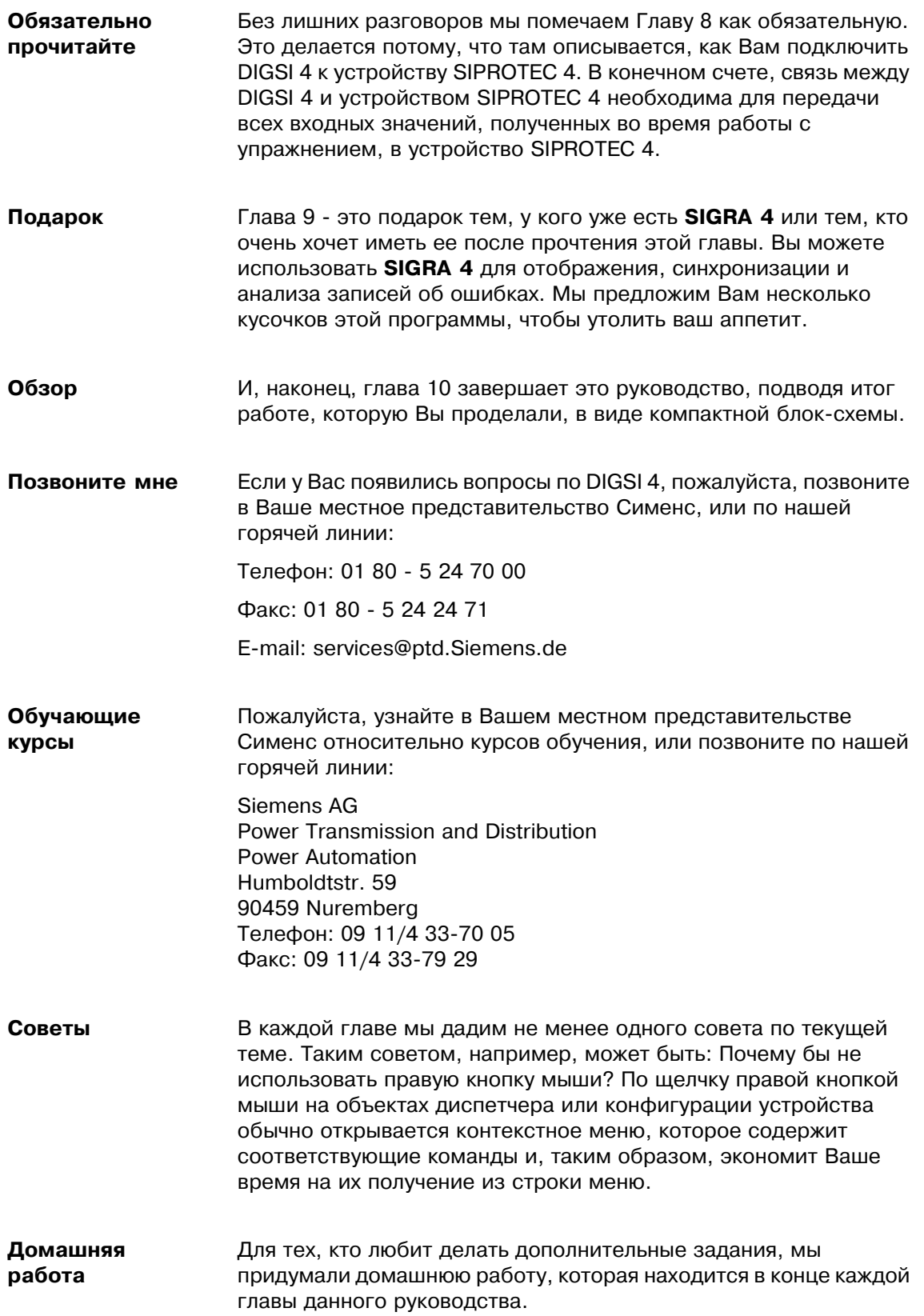

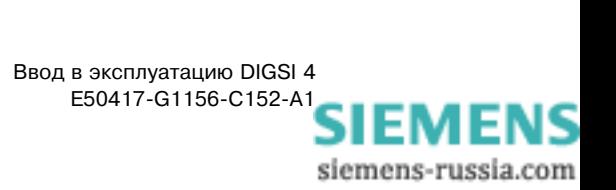

## <span id="page-6-0"></span>Установка DIGSI 4

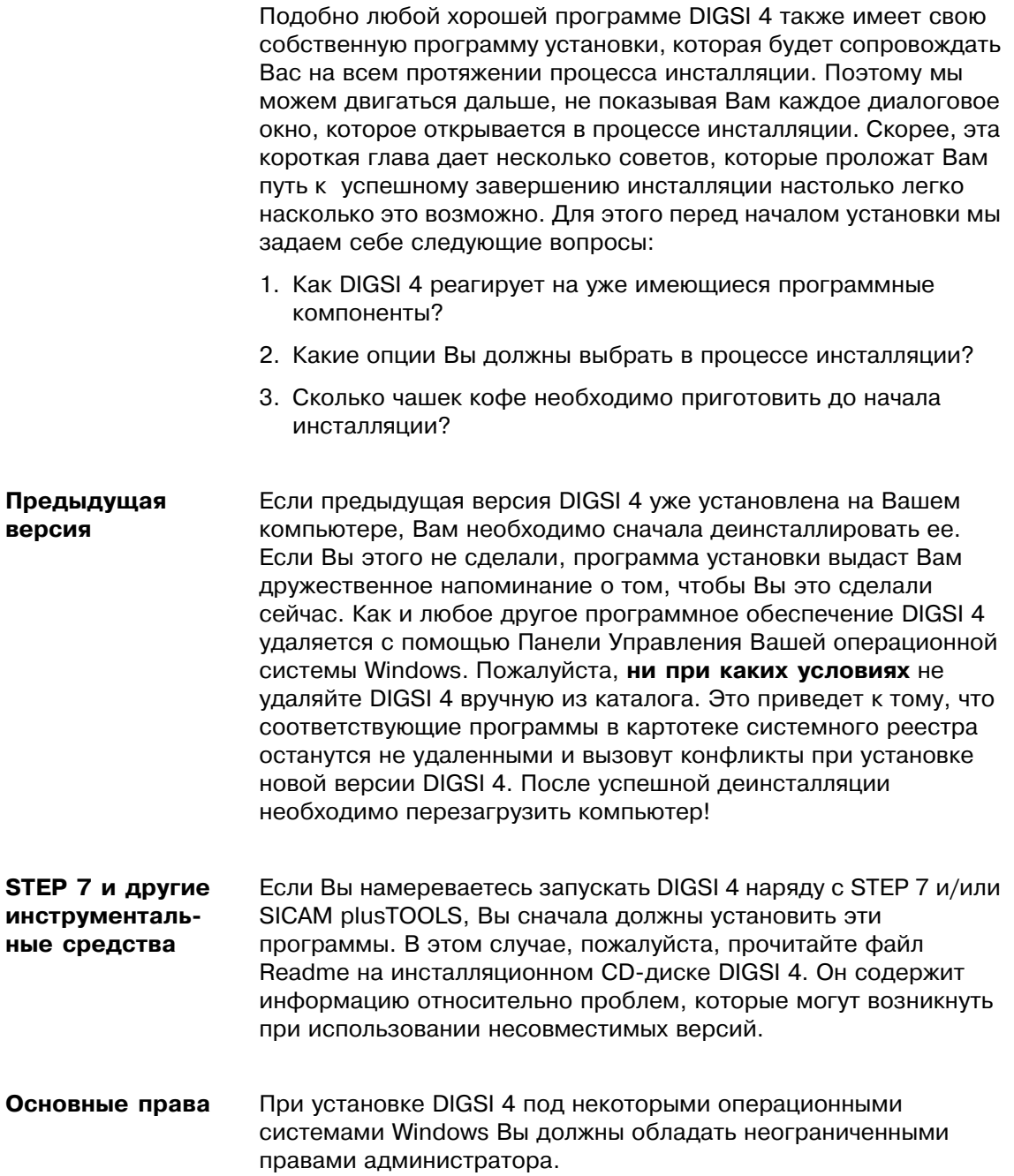

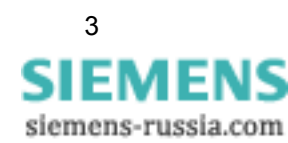

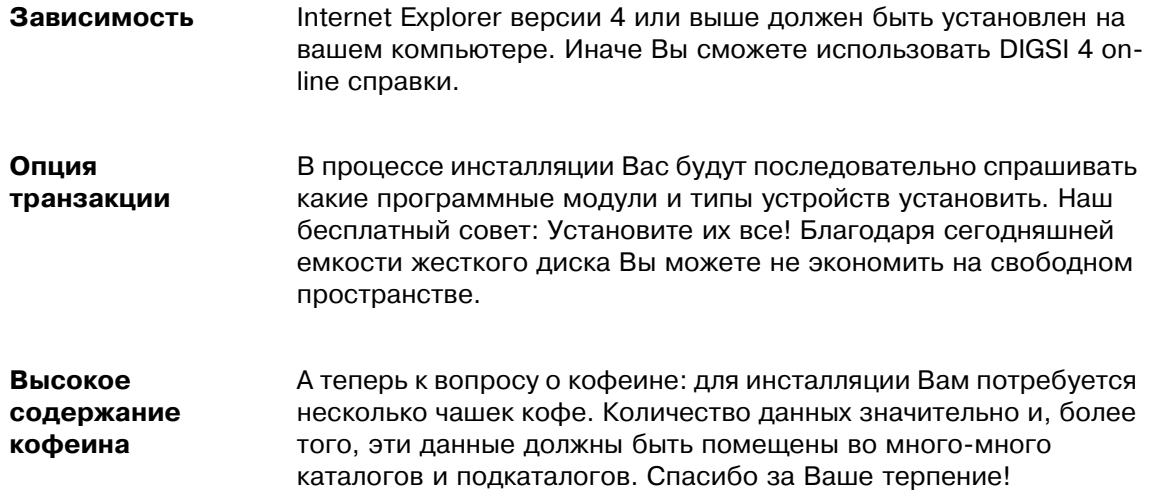

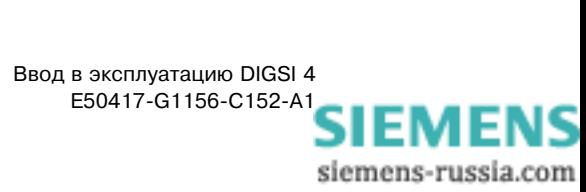

### <span id="page-8-0"></span>Конфигурация структуры распределения электроэнергии

Вы успешно установили DIGSI 4 на свой компьютер, и не можете "взломать"? Тогда, по местам! Садитесь...!

Работа... Сейчас мы находимся в начале нашего упражнения. Хотя начало часто считают самой трудной частью. Вы обнаружите, что после прочтения этой главы работать с Digsi достаточно просто. Мы в доступной форме объясним Вам,

- □ Как создать новый проект.
- □ Как добавить папку в проект.
- □ Как встроить устройство SIPROTEC 4 в проект.

Если Вы хотите сделать только первую часть нашего упражнения, идите прямо к разделу на странице 9, выделенному различными цветами.

Если Вы располагаете большим временем, найдите в этой главе ... и ответы на следующие дополнительные вопросы: удовольствие

- На что способен диспетчер DIGSI 4?
- □ Что такое проект и как диспетчер DIGSI 4 управляет им?
- Есть ли полезные советы по конфигурации?

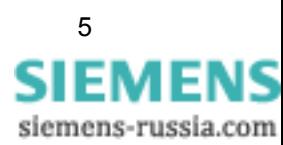

Запусти меня Наш путь начинается с первого шага, и для нас это означает: запуск DIGSI 4! После того, как Вас поприветствует наш саксофонный оркестр, перед вашими глазами появится диспетчер DIGSI 4.

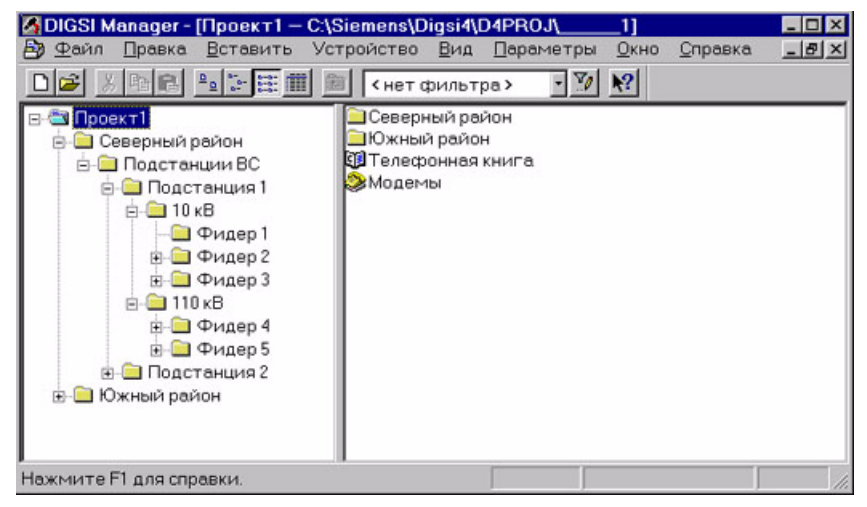

Диспетчер DIGSI 4 с открытым проектом

Центр DIGSI 4 Диспетчер DIGSI 4 - самый центральный элемент в DIGSI 4. Он будет Вам нужен для управления отдельными элементами вашей системы энергоснабжения. Это обстоятельство незамедлительно поднимает три вопроса:

- А) Что такое элементы?
- В) Что такое энергоустановка?
- С) Что означает управление?
- А) Элементы включают
- □ устройства защиты SIPROTEC 4 и контроллеры ячеек,
- □ устройства защиты V3/V2 и
- □ схемы подключения устройств между собой и между устройствами и DIGSI 4

### В) Энергоустановка включает

- □ все необходимые элементы;
- □ топология, описывающая классификацию этих элементов, например, на подстанциях, фидерах и т.д.

### С) Управление включает

- □ имитация топологии Вашей системы энергоснабжения или различных частей топологий
- □ архивация различных информационных элементов.

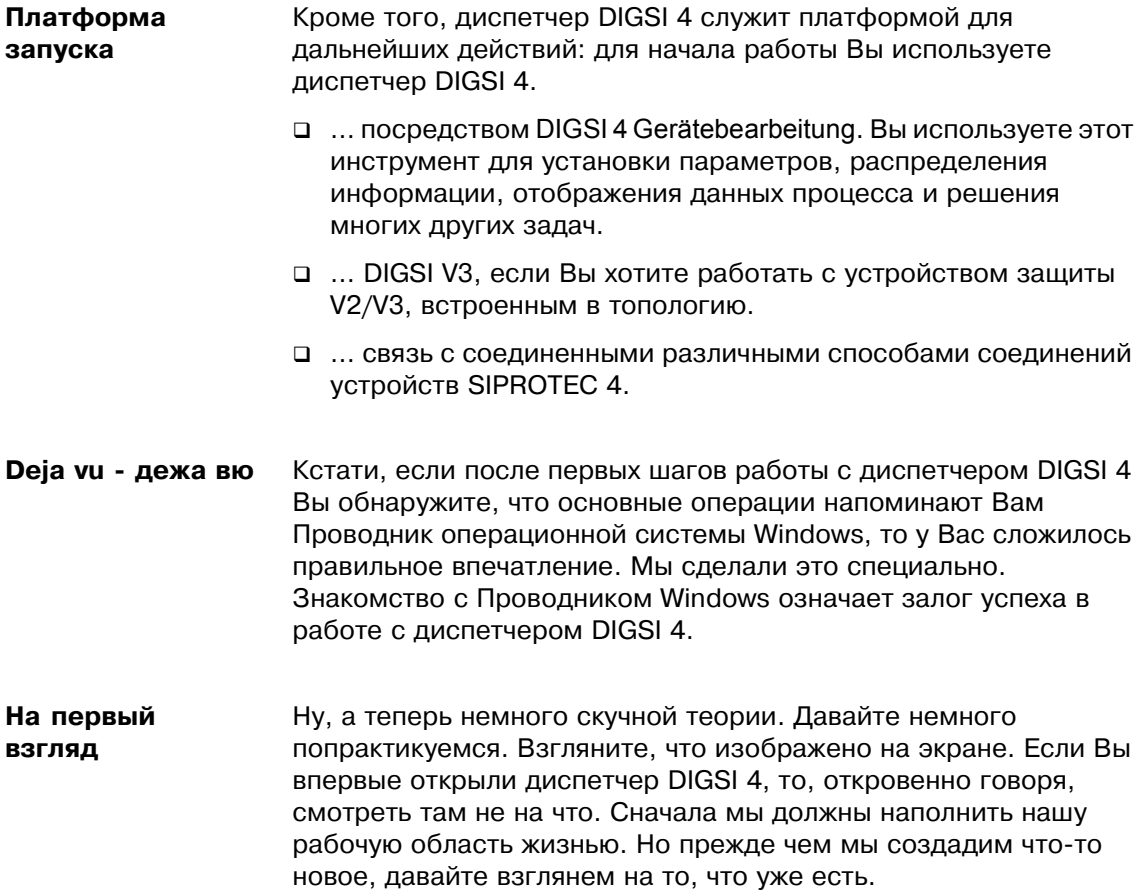

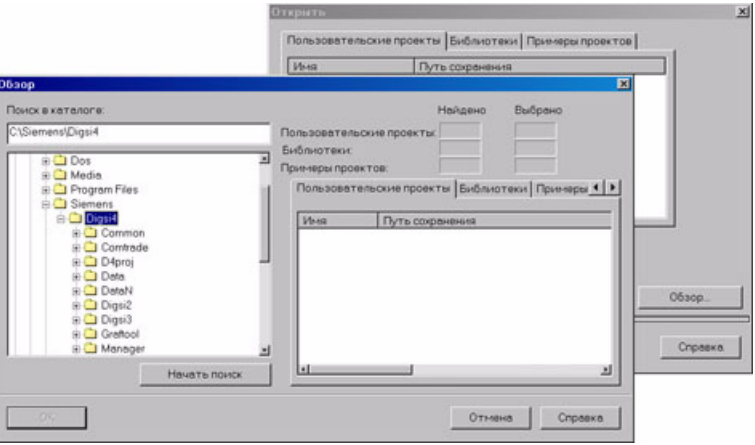

Функция поиска в виде диалога облегчает Вам задачу поиска проекта.

Для этого мы откроем демонстрационный проект, установленный по умолчанию. Так или иначе, нам потребуется это сделать в процедуре позже. Мы хотим показать Вам некоторые функции, которые, хотя и не обязательны, но крайне полезны для Вашей дальнейшей работы. Нажмите File (Файл) -> Open (Открыть) или просто нажмите значок открытой папки на панели инструментов. Появится диалоговое окно Open (Открытие).

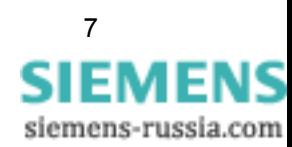

Искомый. Для поиска демонстрационной версии проекта воспользуемся найденный полезной функцией поиска диспетчера DIGSI 4. Для этого нажмите **Browse (Обзор)**. Откроется диалоговое окно. Внутри открытого каталога выберете название папки, куда Вы установили DIGSI 4. Затем нажмите Find (Начать поиск).

> Во время поиска у Вас есть время подумать над значением слова Демонстрационный проект. Безусловно. Вы знаете, что означает слово "демо"! Но что в данном контексте означает слово "проект"? Мы узнаем это как только откроем наш демонстрационный проект.

> Тем временем поиск успешно заверен. В результате поиска названия всех найденных проектов отображены в правой половине диалогового окна Find (Поиск). Наш пример называется Проект 1. Выберите его и нажмите ОК. В результате на прежде пустом рабочем столе появляется окно для демонстрационного проекта.

На экране проект предстает перед Вами как набор символов,

### Внешние

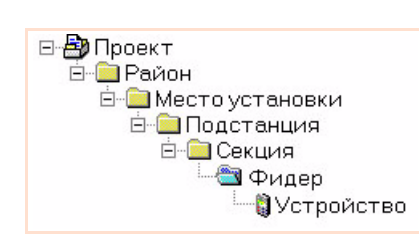

выстроенных в иерархическую структуру (см. левый рисунок). Эта структура ничто иное, как уже упомянутая топология системы энергоснабжения (или ее часть). Символы представляют

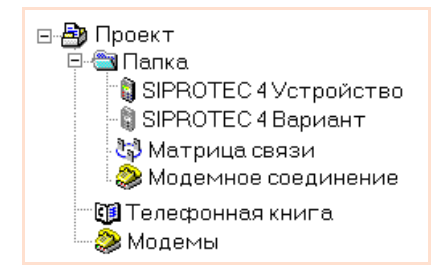

### значения

отдельные элементы. Справа Вы

можете видите все символы, доступные в диспетчере DIGSI 4 с наименованием их функций. Кстати, объект для устройства SIPROTEC по отношению к устройству может быть второго, третьего или четвертого поколения. Пока Вы создаете проект, сначала Вы не замечаете разницу. Однако, когда Вы конфигурируете отдельное устройство это поколение характерно. В этой книге рассматривается только конфигурация устройств четвертого поколения, то есть устройства SIPROTEC 4.

**Внутренние** Помимо интерфейса пользователя также имеется множество значения данных, например параметров, значения которых могут меняться. Это как раз и учтено в диспетчере DIGSI 4. Более того. для этой цели используются дополнительные программные модули, каждый из которых может запускаться из диспетчера DIGSI 4.

Структурные Диспетчер DIGSI 4 сохраняет представленную структуру и изменения данные, входящие в нее, на жесткий диск вашего компьютера, используя несколько каталогов и файлов. При этом диспетчер DIGSI 4 ведет себя немного эгоистично, поскольку он не любит, когда кто-либо еще вторгается в эти каталоги и файловую

структуру. Это означает, что когда Вы вносите изменения в свои проекты - делайте это только с помощью диспетчера DIGSI 4! Никогда не управляйте каталогом и файловой структурой напрямую!

О деревьях... А теперь вернемся к интерфейсу пользователя. "Все в полном порядке", вероятно, скажете Вы, "но где же иерархическая структура?" Выберите в строке меню View (Вид)  $\rightarrow$  Show All Levels (Развернуть все). Эта команда показывает все существующие каталоги в виде иерархической древовидной структуры в левой части окна. Поэтому эта часть относится к древовидному представлению (Tree View).

> Система обозначений, принятая в древовидном представлении, необыкновенно проста. Папка используется как обозначение на всех уровнях. Отдельные папки, подобно всем другим обозначениям, можно переименовать отдельно в диспетчере DIGSI 4.

Сейчас в древовидном представлении раскройте папку Фидер 5. ... и списках В правой половине окна мы можете видеть названия и обозначения объектов, входящих в эту папку. Так как они представлены в виде списка, правую половину окна относят к списочному представлению (List view). Вы можете изменить способ отображения информации, выбрав в меню View (Вид) одну из следующих команд Large Icons (Большие значки). Small Icons (Маленькие значки). List (Список) или Detail (Подробно) или путем нажатия одной из соответствующих кнопок на панели инструментов.

Работа Следуя этим простым, но необходимым инструкциям, давайте приступим к первой части нашего упражнения. Вы создадите новый проект, добавите к проекту новую папку и в папку устройство SIPROTEC 4.

> Нажмите File (Файл)  $\rightarrow$  New (Создать). В диалоговом окне New (Новый) введите в качестве имени проекта Проект 1. Однако, если Вы хотите назвать его как-то по-другому, Вы безусловно можете использовать другое название для вашего проекта. Невзирая на Ваше решение, после этого нажмите ОК. После некоторого размышления диспетчер DIGSI 4 откроет новое окно проекта.

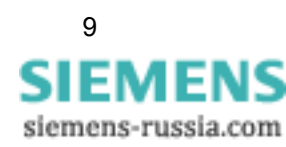

Если на вашем компьютере установлен DIGSI 4 Remote, B проекте будет два дополнительных символа: Phone Book (Телефонная книга) и Modems (Модемы). Эти символы необходимы для подключения через модем. За подробной информацией по этой теме, пожалуйста, обратитесь к СИСТАМНОМУ руководству. Там содержится подробное описание соединения через модем.

Конечно, Вы можете выбрать более новую версию программного продукта или другое устройство. Однако важно. чтобы это было устройство SIPROTEC 4 с большим дисплеем. Если Вы хотите быть уверенным в том, что у Вас самая последняя версия каталога устройств, зайдите на страничку www.sip, и скачайте оттуда последние файлы устройств.

- Достаточно удобно, что списочное представление уже  $\bullet$ включает папку с подходящим названием Папка. Вследствие того, что далее любые папки, которые Вы создаете, будут называться соответственно, мы покажем некоторую индивидуальность в их наименованиях. Дважды щелкните по имени и измените его на Северный район.
- Теперь шелкните правой кнопкой мыши на папке. Откроется  $\bullet$ контекстное меню, в котором выберите Папка. Как Вы уже догадались, эта команда создает еще одну папку в первой папке. Если Вы хотите создать папку на том же самом иерархическом уровне что и первая папка, Вы должны щелкнуть правой кнопкой мыши на значке проекта и сделать все тоже самое (но это, конечно, Вам хорошо известно). Теперь переименуйте только что добавленную папку в Подстанция 1.
- И, наконец, пришло время добавить устройство SIPROTEC 4 к  $\bullet$ нашей топологии. Щелкните правой кнопкой мыши на папке, созданной совсем недавно. В контекстном меню выберите Insert New Object (Вставить новый объект)  $\rightarrow$  SIPROTEC 4 device (Устройство SIPROTEC 4). Откроется маленькое диалоговое окно, называемое Device Catalog (Каталог устройств). Вы увидите папку с названием "SIPROTEC 4 devices" ("Устройства SIPROTEC 4"). Знак "+" слева от символа указывает на то, что внутри есть еще информация. И, действительно, каталог устройств структурирован тем же образом, что и древовидное представление окна проекта.
- Последовательно откройте папки SIPROTEC 4 Devices (Устройства SIPROTEC 4, 7SJ Overcur./Motor Protection (7SJ MT3/3-та) и 7SJ631. Помимо всего прочего, последняя папка содержит элемент для версии V4.2. Выделите этот элемент, нажмите кнопку мыши и перетащите его в папку Подстанция 1 проекта Проект 1, затем отпустите кнопку мыши.
- До того, как Вы поместите устройство SIPROTEC 4 в необходимое место, необходимо сделать еще одну вещь. Хотя диспетчер DIGSI 4 знает, что Вы хотите вставить устройство SIPROTEC 4 7SJ631 версии 4.2, но он еще не знает точную модель устройства.

Модель устройства отражается в коде заказа (MLFB). И этот код должен быть закончен. Для этого имеется вкладка МLFB в диалоговом окне Properties - SIPROTEC 4 devices (Свойства - Устройства SIPROTEC 4). Для нашего текущего упражнения MLFB номер должен быть дополнен следующей последовательностью символов: 54CA123FC1. Для этого, в каждом всплывающем списке выберите соответствующий элемент. Однако, те, кто торопится, могут использовать клавишу табуляции для перехода от поля к полю и вводить каждый символ с помощью клавиатуры. Как только диалоговое окно будет закрыто, появится символ устройства SIPROTEC 4.

Сейчас Вы успешно закончили первую часть нашего упражнения. В завершении данного урока дадим Вам несколько полезных советов.

Совет 1 Нет необходимости создавать каждый элемент отдельно. Вы можете использовать существующие элементы, копируя их. Можно скопировать целые папки, включая все элементы, содержащиеся в них. Вы можете, например, щелкнуть по символу папки и перетащить ее, держа нажатой кнопку мыши в любое место в пределах проекта. Как только Вы отпустите кнопку мыши, объекты будут скопированы.

> Если Вы хотите переместить отдельные элементы или целые папки, необходимо держать клавишу Shift нажатой во время перемещения. Эти процедуры можно также применить между различным проектами. Вы можете попробовать сделать это, используя демонстрационный проект, который Вы уже открыли в начале этой главы.

Совет 2 Имейте в виду, что все вносимые Вами изменение сохраняются Диспетчером DIGSI 4 незамедлительно. Это удобно в том плане, что Вам не надо иметь дело с организацией данных во время работы с проектами. Однако в настоящее время нет функции отмены действия (мы работаем над этим). Поэтому, изменения отменить с помошью команды меню нельзя.

> Если Вы хотите попробовать это в качестве упражнения, Вам сначала необходимо создать резервную копию рассматриваемого проекта. Для этого нажмите File (Файл)  $\rightarrow$ Save As (Сохранить как). Введите имя проекта, и затем нажмите ОК. Теперь Вы можете дать свободу действий вашему воображению.

Совет 3 Вы может сохранить различные варианты уставок для одного и того же устройства SIPROTEC 4. Для этого отметьте элемент устройства SIPROTEC 4 и выберите из контекстного меню команду Create Variant (Создать Variant). Изначально, новый вариант имеет те же уставки, что и оригинал. Впоследствии, Вы можете изменить уставки варианта как пожелаете, не изменяя при этом уставки оригинала.

> Пожалуйста, не используйте команды Сору (Копировать) и Paste (Вставить) для создания объектов, которые связаны с одним и тем же устройством SIPROTEC 4. Использование этих команд изменяет адрес устройства, который необходим для однозначного распознавания устройства в рамках проекта. Если Вы хотите знать больше об этом разделе, пожалуйста, читайте Главу 8.

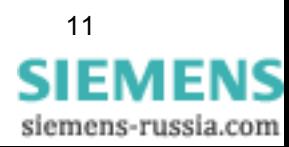

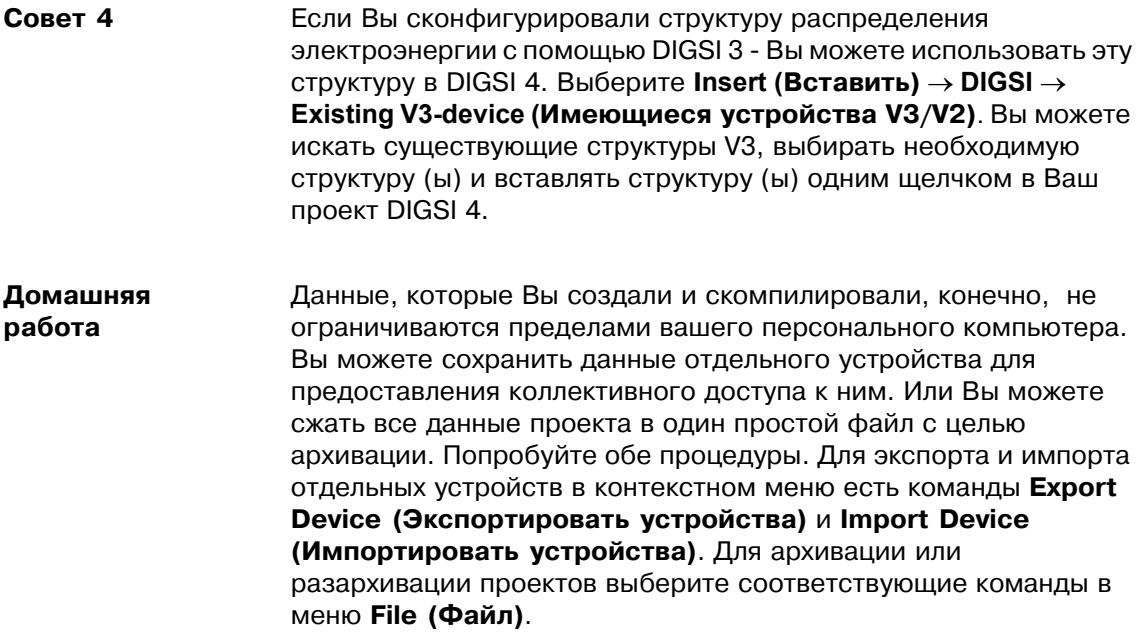

## <span id="page-16-0"></span>4 Изменение уставок функций защиты

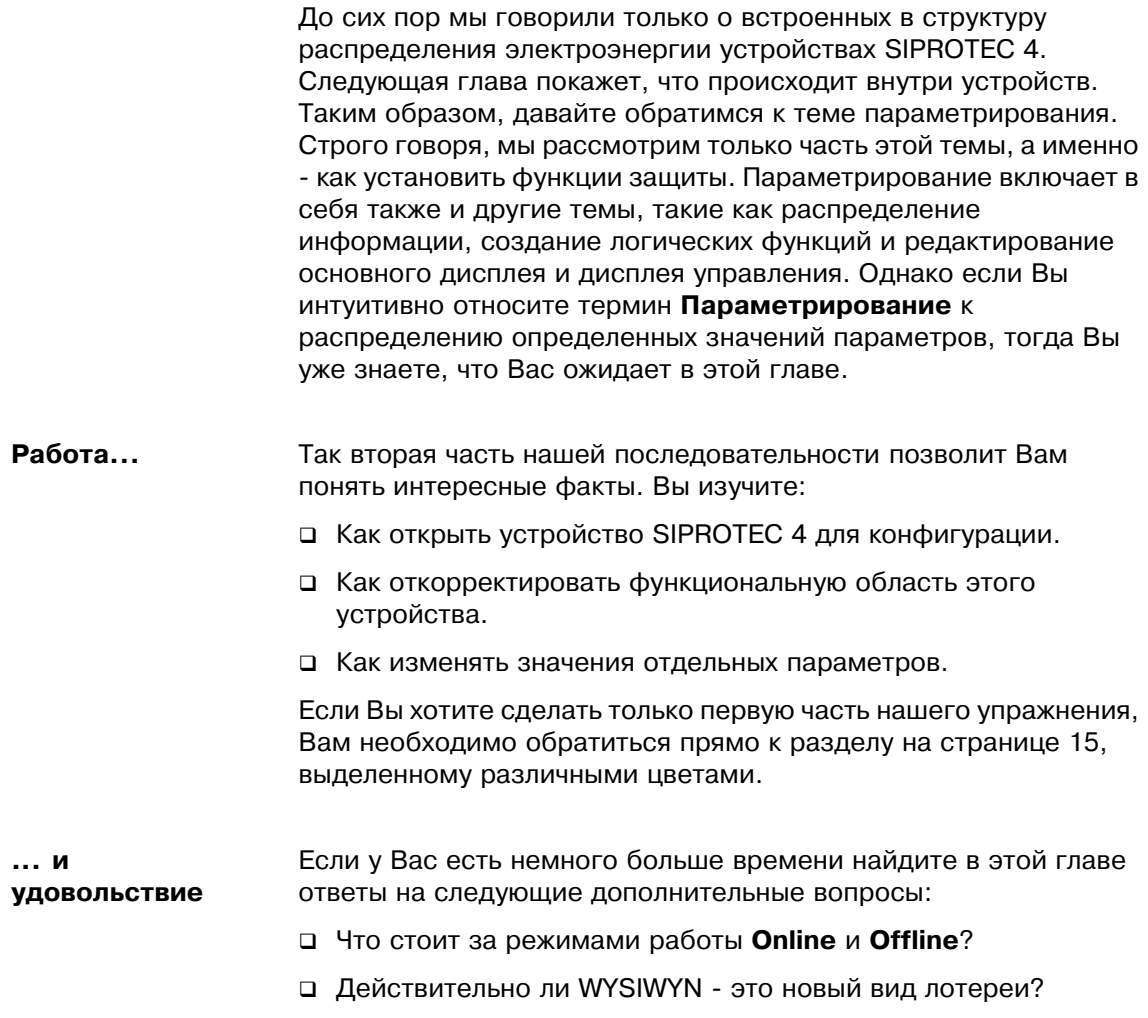

• Есть ли полезные советы по поводу параметрирования?

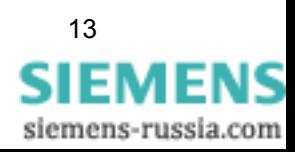

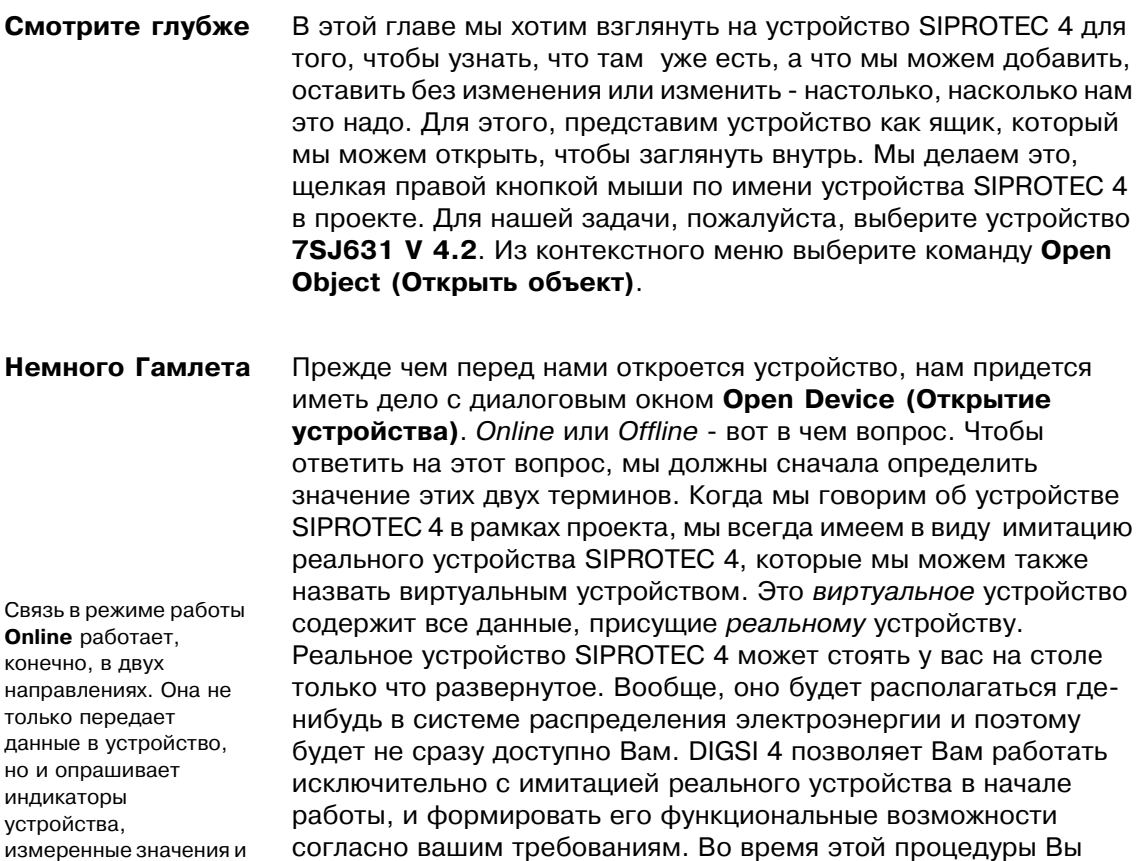

согласно вашим требованиям. Во время этой процедуры Вы работаете в режиме **Offline**. Все данные сохраняются на вашем персональном компьютере. Если Вы хотите передать эти данные в реальное устройство SIPROTEC 4, Вам необходимо установить соединение с этим устройством. С этого момента вы работаете в режиме Online.

В настоящее время, мы собираемся работать автономно. Поэтому, выберите опцию Offline в диалоговом окне Open **Device (Открытие устройства)** и нажмите кнопку ОК. После некоторых статусных сигналов, которые Вы просто игнорируете в настоящее время, откроется DIGSI 4 Gerätebearbeitung. И обеспечит нам доступ ко всему, что Вы всегда хотели узнать о вашем устройстве SIPROTEC 4, но боялись спросить.

"Но я вижу все по-другому", вероятно скажете Вы. Что ж, Вы правы, в настоящее время Вы просто видите один элемент в древовидном

представлении, который называется Offline (C файлом). Он показывает текущий режим работы. Списочное представление показывает четыре значка с названиями Settings. **Measurement. Annunciation** 

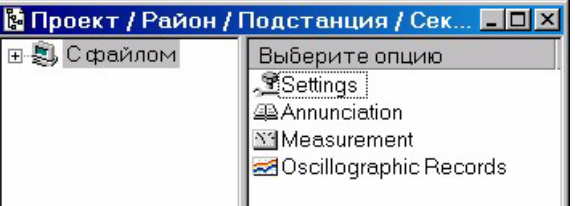

и Oscillographic Records. Ввиду этого Вы четко представляете, что в интерактивном режиме работы будет больше иконок. И снова, Вы правы! DIGSI 4 был разработан согласно философии: "What you see, is what you need!" - "To, что Вы видите - это то, что Вам нужно! ". (Теперь Вы знаете, стоит за WYSIWYN). Поэтому, DIGSI 4 предлагает Вам только то, что Вам в настоящее время

siemens-russia.com

записи об ошибках.

выполнять

тестирование и операции

Кроме того, этот режим

работы позволяет Вам

переключения. Более

подробно по этой теме

действительно необходимо. Как факт, DIGSI 4 использует тип устройств, дизайн устройств, текущее состояние работы и, конечно, функциональную область, которые Вы определили.

### Практика

Попробуйте! В списочном представлении дважды щелкните **Settings.** Появятся четыре объекта списочного представления в древовидном представлении ниже объекта Offline (С файлом). Списочное представление показывает Вам все объекты, подчиненные объекту Settings (Уставки). Взгляните на объект с именем Settings Group; Settings Group A.

Свойства устройства - это три следующих

**OB** Device Configuration <mark>非</mark>Masking I/O (Configuration Matrix) **हैंगा** Default Display **翻** Control Display 围cFC 图 Power System Data 1 og Setting Group A **B** Oscillographic Fault Records General Device Settings Time Synchronization 亨 Serial Ports **Our Passwords** abc.. Language

набора уставок В, С, и D. Однако, переключение по наборам уставок недоступно. Вот почему DIGSI 4 не отображает объекты следующих наборов уставок, хотя в принципе они доступны.

Откройте функциональную область двойным щелчком или используя контекстное меню. В самом верху диалогового окна Device Configuration

- **Of Device Configuration** <mark>非</mark> Masking I/O (Configuration Matrix) है<sup>आ</sup> Default Display **極** Control Display 國CFC 图 Power System Data 1 All Setting Group A Big Setting Group B Setting Group C **B** Setting Group D **R** Change Group < Dscillographic Fault Records General Device Settings Time Synchronization **Our Passwords**
- abc.. Language

(Конфигурация устройства) Вы увидите опцию Settings Group Change Option. Теперь из всплывающего списка выберите значение enabled и нажмите ОК. Списочное представление теперь показывает объекты для всех четырех наборов уставок.

Не торопитесь и щелкните на каждом объекте. Не волнуйтесь, Вы ничего не испортите. Все изменения, которые Вы сделаете, являются временными, до тех пока Вы не сохраняете данные явно. Чтобы отменить все изменения, просто закройте устройство без сохранения.

Работа

Давайте приступим теперь ко второй части нашей задачи. В этой части Вы откроете устройство SIPROTEC 4, включите опцию Settings Group Change Option и измените несколько значений параметров. Все те, кто уже активно работал с этой главой, могут пропустить первые три шага.

- В рамках нашего проекта, который мы назвали Проект 1 (или  $\bullet$ как-то иначе), щелкните правой кнопкой мыши устройство SIPROTEC 4 7SJ631 V 4.2. Напомним: Вы найдете его под Северный район/Подстанция 1. Из контекстного меню выберите команду Open Object (Открыть объект).
- В диалоговом окне Open Object (Открытие объект) удостоверьтесь, что опция Offline (С файлом) включена. Нажмите ОК и немного осмотритесь вокруг себя. Это не только расслабит ваши глазные мускулы, но и даст DIGSI 4

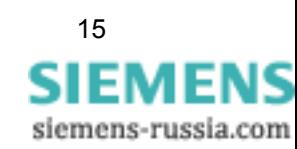

достаточно времени, чтобы загрузить все данные. Все готово, DIGSI 4 Gerätebearbeitung открыт.

- Дважды шелкните Settings в списочном представлении  $\bullet$ **Device Configuration.** В самом верху диалогового окна **Device Configuration Вы увидите опцию Settings Group Change Option.** Теперь из всплывающего списка выберите значение enabled и нажмите ОК. Списочное представление теперь показывает объекты для всех четырех наборов уставок.
- После того, как Вы определите, что наборы уставок можно  $\bullet$ переключать, Вы должны указать, как будет осуществляться переключение. Для этого, дважды щелкните опцию Settings Group Change Option. В зависимости от того, какое из шести возможных значений выбрано, параметр Change to another setting group позволяет переключать наборы уставок тремя различными способами. Вы не верите? Тогда продолжайте читать! Все наборы уставок могут активироваться непосредственно, путем выбора имени отдельного набора в качестве значения. При этом, четыре из шести возможных значений уже израсходованы. Выберите значение via protocol, если Вы хотите, чтобы переключение выполнялось путем специальной команды протокола через системный интерфейс. Третий тип переключения выбирается устанавливая via binary input. Эта опция означает, что в этом случае переключение выполняется только по сигналу на бинарном входе. Это, однако, только одна возможность. Причиной переключения может быть также нажатие функциональной клавиши, внутренне сгенерированная индикация или результат логической функции. После того, как в ходе нашего упражнения установлено, что переключение наборов уставок может быть выполнено при различных условиях (к которым мы собираемся подключиться через логические функции), Вы должны выбрать **via binary input**. Затем нажмите ОК.

Имя предполагает, что есть также Power System Data 2. Это правда. Power System Data1 применяются ко всем наборам уставок. Поэтому они доступны на верхнем уровне прямо в списочном представлении. Напротив, Power System Data 2 MOFVT настраиваться поразному для каждого набора уставок. Power System Data 2 MOFYT быть доступны только из соответствующего набора уставок.

- Теперь в списочном представлении откроется **Power System** Data 1. Диалоговое окно Power System Data 1 содержит наименования различных параметров, включая их текущие значения. Для этого, параметры разбиты на несколько вкладок. Это диалоговое окно - пример большинства диалоговых окон для ввода значений параметров. Во всех диалоговых окнах, номер и вид показанных параметров и вкладок зависят от текущего состояния работы. Нажмите вкладку CT's, которая содержит параметры трансформатора тока. Измените значение для параметра CT rated primary current на 1200 А и для параметра СТ rated secondary current на 5 А. Выберите вкладку VT's, которая содержит параметры трансформатора напряжения. Измените значение параметра VT Rated Primary Voltage на 12 кВ и значение параметра VT Rated Secondary Voltage на 120 В. Нажмите OK.
- После того, как Вы фактически стали полупрофессионалом в  $\bullet$ работе с DIGSI 4, Вы можете немедленно перейти к следующему шагу. Однако, если Вы предпочитаете небольшой перерыв на кофе, Вы должны сделать быстрое

сохранение сделанных изменений. Имейте в виду: Все изменения, которые Вы сделаете, являются временными, до тех пока Вы не сохраняете их в явном виде. Для этого нажмите File (Файл)  $\rightarrow$  Save (Сохранить).

Понятно, что значения набора уставок В должны быть также алаптированы к текущей ситуации. Однако здесь мы решили опускать описание этого процесса, поскольку это не способствовало бы вашему пониманию. В диалоговом окне **Power System Data 1** параметры явно описывались как первичные или вторичные параметры. Соответственно, значения, которые отображаются и вводятся - это тоже первичные или вторичные значения. Значения параметров, которые явно не заданы, могут вводиться и отображаться либо как первичные, либо как вторичные значения. Вы можете выбрать на панели инструментов режим ввода и отображения. Чтобы использовать первичные

значения, нажмите [ ] Для вторичных значений - нажмите [ 10]. В нашем случае, пожалуйста, выберите первичные значения.

- Теперь откроется Settings Group A. Диалоговое окно  $\bullet$ Settings Group A, показывает все доступные в настоящее время функции. Поскольку Вы должны изменить значения параметров для функции Overcurrent, дважды щелкните эту запись. Вы должны быть уже знакомы с диалоговым окном 50/51 Overcurrent Functions - Settings Group A из редактирования Power System Data 1, (В противном случае вернитесь к шагу 4, не оставляйте без внимания этот момент, не забирайте 2000 евро.) Во вкладке 50 измените значения следующих параметров: 50-2 pickup >>: 2500 A
	- 50-2 Time Delay >>: 0.10 s
	- 50-1 pickup >: 1200 A
	- 50-1 Time Delay >: 0.30 s

Закройте эти два диалоговых окна один за другим и сохраните сделанные изменения.

Мы закончили со второй частью нашей задачи. Но мы не закончили с Вами. Поэтому, у нас есть небольшой совет и домашняя работа для вашего самообучения.

Совет

Если Вы предпочитаете клавиатуру мыши, Вы должен попробовать следующее: Откройте диалоговое окно Device **Configuration**. Нажимайте клавишу табуляции до тех пор, пока не будет выбран первый всплывающий список. Используйте кнопки навигации (стрелки) вверх/вниз для перемещения в списках. Чтобы открыть список, удержите Alt, и нажмите одну из двух вертикальных кнопок навигации. После того, как Вы отпустите Alt, Вы можете выбрать запись в списка с помощью кнопок навигации и подтвердить выбор, нажав Return (Возврат). Даже еще более быстрый путь - выбрать всплывающий список и ввести первую букву записи, например **е** для **enabled**. Соответствующая запись выбирается напрямую.

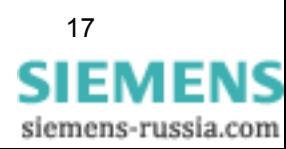

### Домашняя Особенно трудолюбивый читатель может теперь взглянуть и работа отредактировать начальные характеристики нашего устройства SIPROTEC 4. Однако, прежде чем Вы сможете сделать это, Вы должны изменить уставки для 50/51 Phase в Device Configuration на user-defined pickup curve. Тогда откройте функцию **Overcurrent** набора уставок А и выберите вкладку user-defined Ph. В столбце **value 1** все значения, установлены по умолчанию в бесконечность. Измените два или три параметра в этом столбце. Теперь нажмите characteristic. В результате, значения из

таблицы отобразятся графически как кривая характеристик. Вы можете изменить характеристику, перемещая контрольные точки с помощью мыши. В процессе этого Вы можете наблюдать, как изменяются значения в таблице. Другой метод состоит в том, чтобы изменить значения в таблице и наблюдать, как кривая изменяет свою форму.

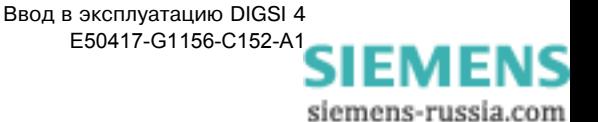

## <span id="page-22-0"></span>5 Распределение информационных элементов

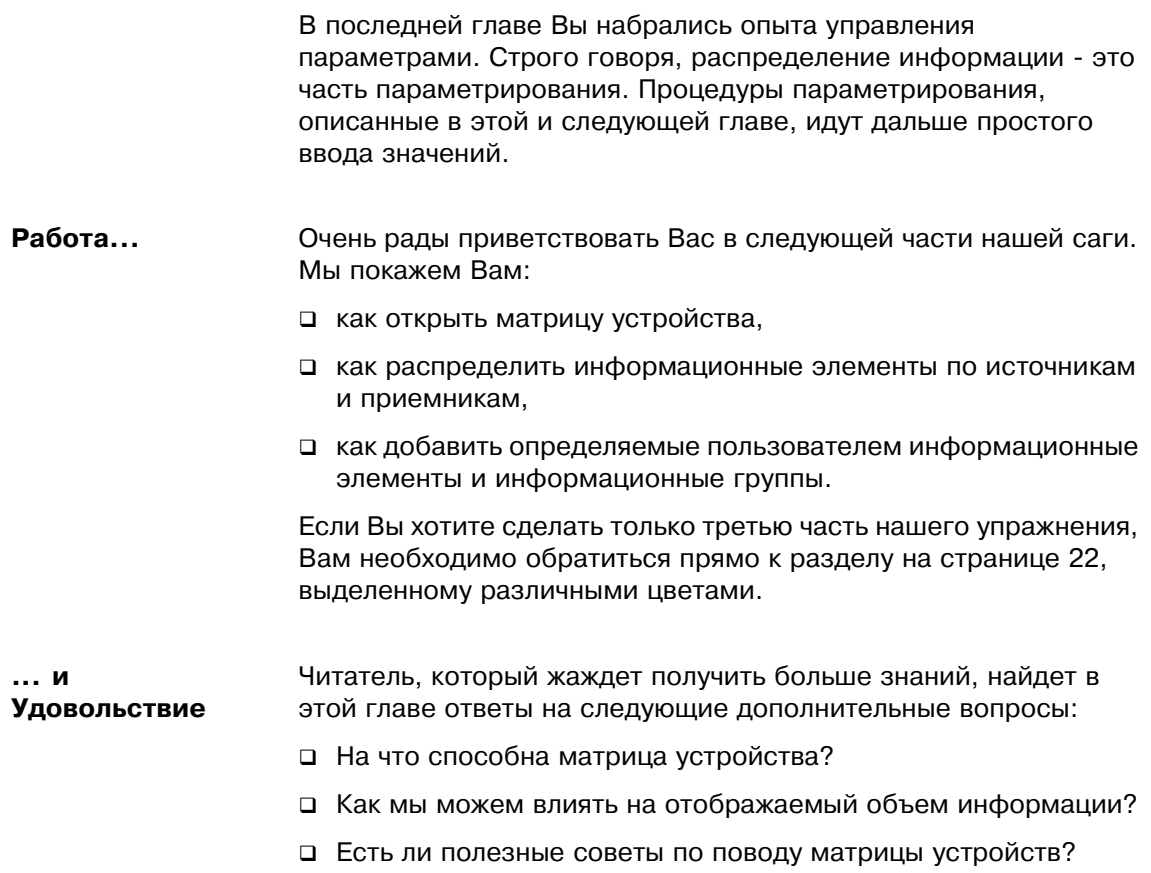

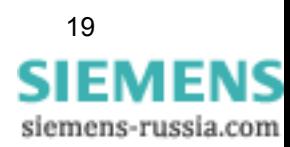

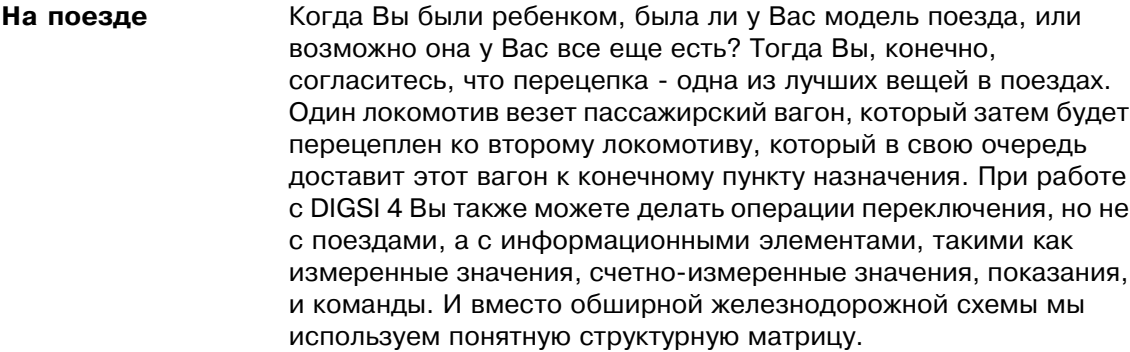

- Матрица А теперь, возвращаясь к Вашим школьным дням, попробуйте вспомнить, что матричное вычисление действительно не было одним из ваших любимых предметов. Но не волнуйтесь! Вам не придется ничего считать. Все, что Вам надо будет сделать - это, используя мышь, распределить упомянутые информационные элементы по различным источникам и приемникам. И мы покажем Вам как это делать.
- Теперь дважды щелкните Masking I/O (Configuration Matrix), Вне поля зрения чтобы открыть матрицу устройства. Если Вы делаете это впервые. Вы увидите главным образом серые столбцы и строки. Дважды щелкните кнопку Device, General - самую верхнюю ячейку слева в матрице устройства.

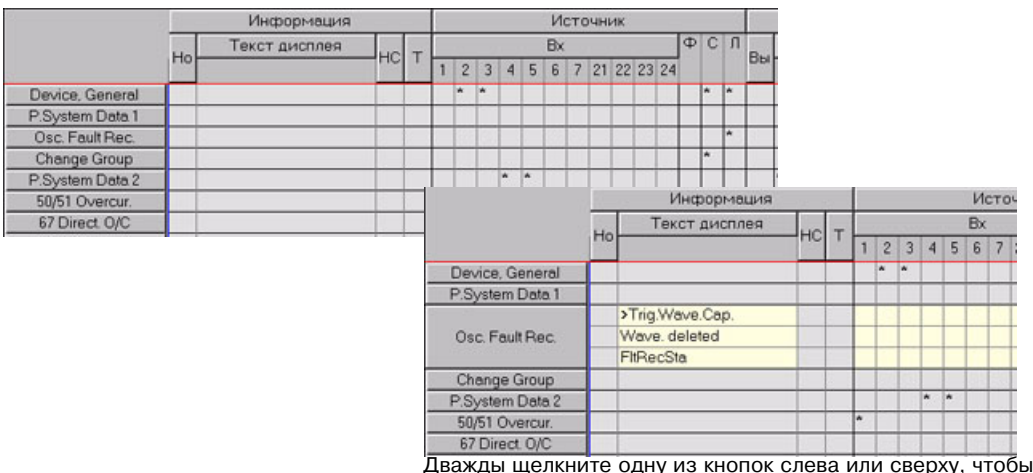

показать или скрыть информационные элементы и распределения (здесь в качестве примера показана информационная группа Oscillographic Fault Recording (Осциллограмма Записи об ошибках).

Два всплывающих списка - это фильтры, которые Вы можете использовать, чтобы изменить объем выволимой на экран информации. Левый всплывающий список содержит в качестве критерия фильтра тип отображаемой информации. Правый сплывающий список фильтрует информацию согласно заданному типу.

После двойного щелчка поле стало шире, и Вы можете видеть намного больше чем раньше. Если это не так, Вы должны проверить два сплывающих списка на панели инструментов. В начале нашего урока Вы должны выбрать установку Indications and Commands only (Только индикация и команды) в левом сплывающем списке, для правого списка выберите установку **No** Filter (Нет фильтра).

### $CFC - 3TO$ Непрерывная Функциональная Диаграмма отдельная программа. которую Вы можете использовать для конфигурации логических функций. Мы не хотим говорить много по этому поводу сейчас, потому что Глава 6 полностью посвящена разделу CFC.

Внешне матрица устройства схожа с электронными таблицами. Информационные элементы перечислены в вертикальном направлении. Горизонтально, Вы можете найти различные источники и приемники. Вы должны поближе посмотреть их. Медленно переместите указатель мыши по кнопкам на верхней панели и элементам ниже. Подсказки в виде простого текста покажут Вам, что стоит за сокращениями. Вы обнаружите, что с одной стороны - это физические элементы, например бинарные входы или светодиоды. С другой стороны, источники и приемники могут быть также логического происхождения, например, СЕС. Короче говоря, в двух словах можно сказать следующим образом: источник поставляет причину информационному элементу. Напротив, приемник реагирует на поступившую информацию.

### Причина и действие

Мы бы хотели пояснять вышесказанное с помощью небольшого примера. Предположим, что напряжение на Бинарном Входе 3 является причиной для показания >Test Mode. По щелчку на общей ячейке показания >Test Mode (информация) и Бинарном Входе 3 (источник) открывается контекстное меню. Выберите букву **H** для High, и Вы тем самым уже выполнили соединение, включая причину.

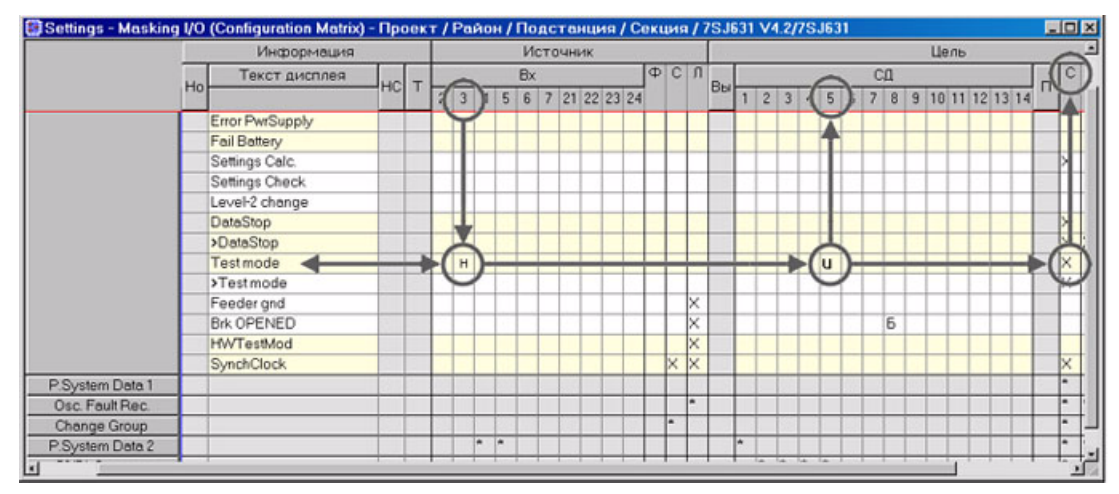

Вы используете матрицу устройства для распределения информационных элементов по источникам и приемникам, и таким образом Вы определяете причину и действие.

Мы хотим, чтобы светодиод 5 горел пока есть показание. Для этого, щелкните правой кнопкой мыши на общей ячейке показания >Test Mode (информация) и светодиода 5 (источник). Из контекстного меню выберите букву **U** для unlatched.

Символ > означает что показание было вызвано сигналом на бинарном входе, то есть внешним событием.

Но мы хотим больше: Кроме этого, мы хотим, чтобы показание было отправлено через системный интерфейс системе управления и защиты подстанций (SCADA). Снова: Щелкните правой кнопкой мыши на общей ячейке показания >Test Mode и системного интерфейса (столбец S), чтобы открыть контекстное меню. Из него выберите символ Х - готово.

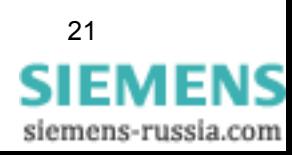

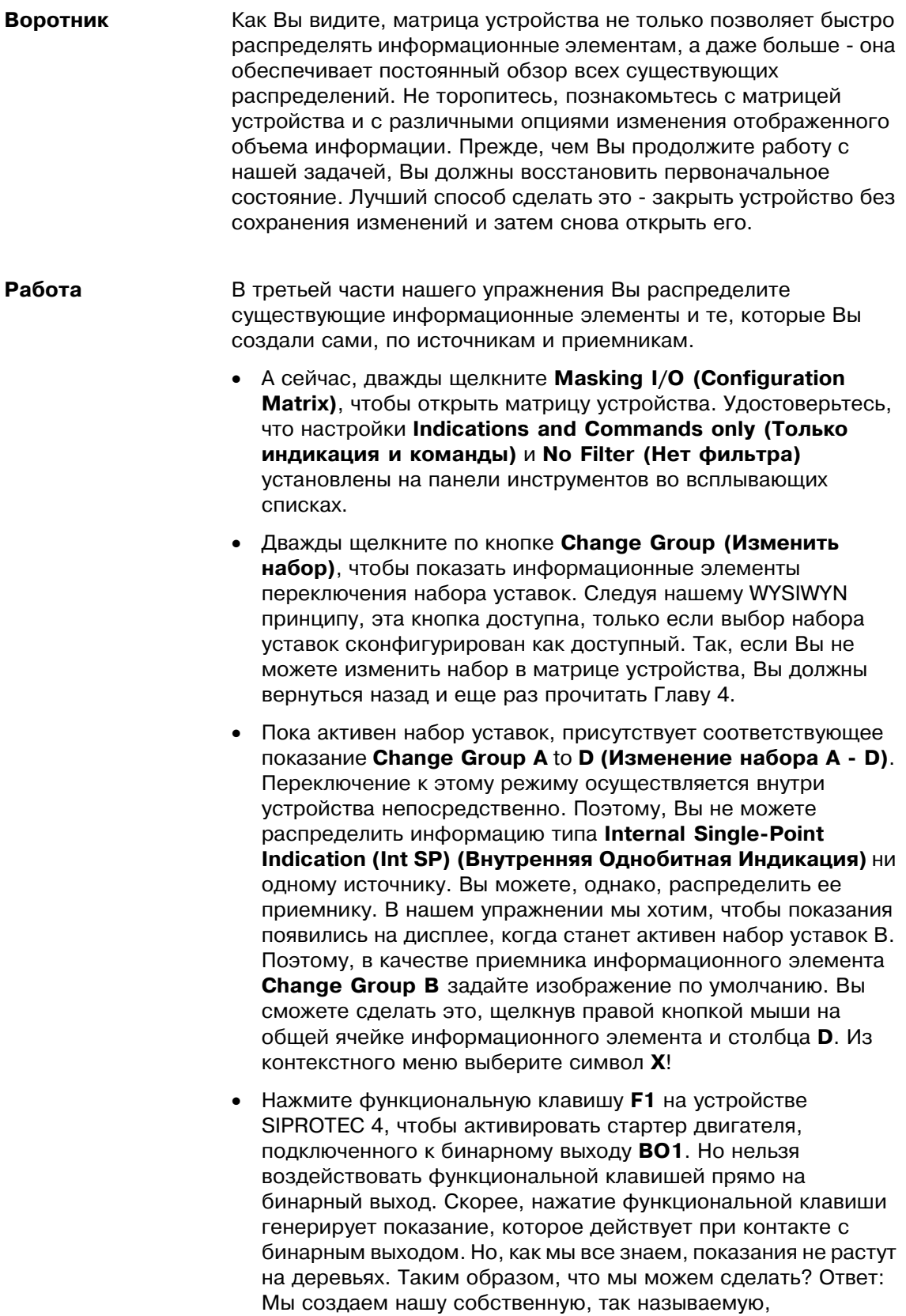

определяемую пользователем информацию.

- В строке меню нажмите Insert (Вставка)  $\rightarrow$  Information (Информация). Откроется информационный каталог. Содержимое этого каталога структурировано подобно каталогу устройства Диспетчера DIGSI 4. Поскольку Вы уже знаете, как работать с каталогом устройства, эта операция не должна вызвать у Вас никаких проблем. Откройте папку Indications и затем папку Tagging. Отметьте показание 0/0 (Int SP) и нажмите кнопку мыши. Перетащите показание в ячейку Change Group и отпустите кнопку мыши.
- В открытом наборе добавится новое показание. Дважды шелкните заданный по умолчанию текст **IntSP ОО** и измените его на Motor on. Припишите это новое показание в столбце F Функциональной клавише 1. Таким образом, Вы определили источник. В качестве приемника выберите бинарный выход ВО1 с опцией U unlatched.
- Теперь действительно возможен запуск двигателя. Но наша задача предусматривает переключение наборов уставок. Мы создадим самостоятельно логическую функцию, выполняющую это переключение, используя DIGSI 4 CFC, как описано в Главе 6. Для этого, мы должны сделать доступными для DIGSI 4 СЕС несколько информационных элементов. Один из них - это тот факт, что двигатель был запущен. Для этого Вы должны в качестве приемника распределить показание Motor on CFC.
- Какой из четырех наборов уставок А D активен можно понять из состояния двух показаний >Set Group Bit 0 и >Set **Group Bit 1.** Представьте каждое из этих внутренних простых показаний как один бит, который может описывать два состояния. Два бита вместе могут таким образом закодировать четыре состояния. Поскольку у нас есть четыре набора уставок, это полностью соответствует. Набору уставок А приписан код 00, набор уставок В имеет кодировку 01. Поскольку мы хотим переключаться только между этими двумя наборами уставок, для этого необходим только бит 0, то есть показание >Set Group Bit 0. Установка и сброс этого показания присвоен нашей логической функции. Поэтому, распределите показание >Set Group Bit 0 СЕС как источник. Слева Вы видите небольшую табличку, показывающую все кодировки. Бит 0 эквивалентен >Set Group Bit 0, бит 1 соответствует показанию >Set Group Bit 1.
- Переключение между наборами уставок А и В зависит, среди прочего, от трех фазных токов IA1, IB и IC. Существующие значения каждого из этих токов должны также быть, доступны для DIGSI 4 СFC как информация. Обычно, это применяется ко всем измеренным значениям. Но Вы должны, однако, удостовериться, что ничего здесь не было изменено. Переключитесь к просмотру измеренных значений, выбрав опцию Measured and Metered Values Only (Только измеренные и счетно-измеренные значения). Далее, выберите группу Measured Values (Измеренные значения). Удостоверьтесь, что три измеренных значения IA, IB и IC

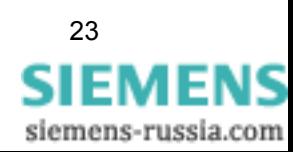

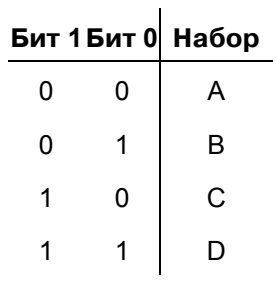

распределены СГС как приемники. После этого вернитесь к предыдущему окну.

Закройте матрицу устройства и сохраните изменения.

Вы уже закончили третью часть нашего упражнения. Теперь мы прерываем наши разъяснения для нескольких советов и домашней работы. Пожалуйста, оставайтесь с нами, мы рассчитываем на Вас.

Совет 1 Если Вы хотите изменить значения параметров, Вам не обязательно закрывать матрицу устройства, чтобы сделать это. Просто щелкните правой кнопкой мыши по одной из кнопок группы. Из контекстного меню выберите Properties (Свойства). Однако, это действует только на ту информационную группу, с которой Вы работаете.

Совет 2 Если Вы хотите сэкономить место на экране и одновременно видеть все важные информационные элементы. Вы можете переключить Стандартный вид на Краткий вид. В строке меню выберите View (Вид)  $\rightarrow$  Short View (Краткий вид). В кратком виде, один общий столбец отображается как для источника Binary inputs (Бинарные входы) так и для приемника Binary outputs (Бинарные выходы) и LEDs (Светодиоды). В каждой ячейке общего столбца, аббревиатура говорит Вам о типе маршрутизации информационного элемента. Аббревиатура R5 в общем столбце ВІ означает, например, что связанная информация активна, когда присутствует напряжение на бинарном входе 5. Если информационный элемент распределен по нескольким приемникам, аббревиатуры всех приемников разделяются запятыми. Чтобы просмотреть все аббревиатуры. дважды шелкните необходимую ячейку. После этого. переместите в ячейке текстовый курсор горизонтально.

Домашняя Если Вы вошли во вкус, Вы может сделать следующее небольшое работа дополнительное задание: Дополните распределение так, чтобы выбор набора уставок сигнализировался двумя светодиодами в устройстве SIPROTEC 4. Один светодиод должен гореть, пока активен соответствующий набор уставок.

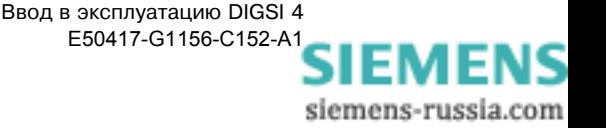

## 6

## <span id="page-28-0"></span>Создание логических функций

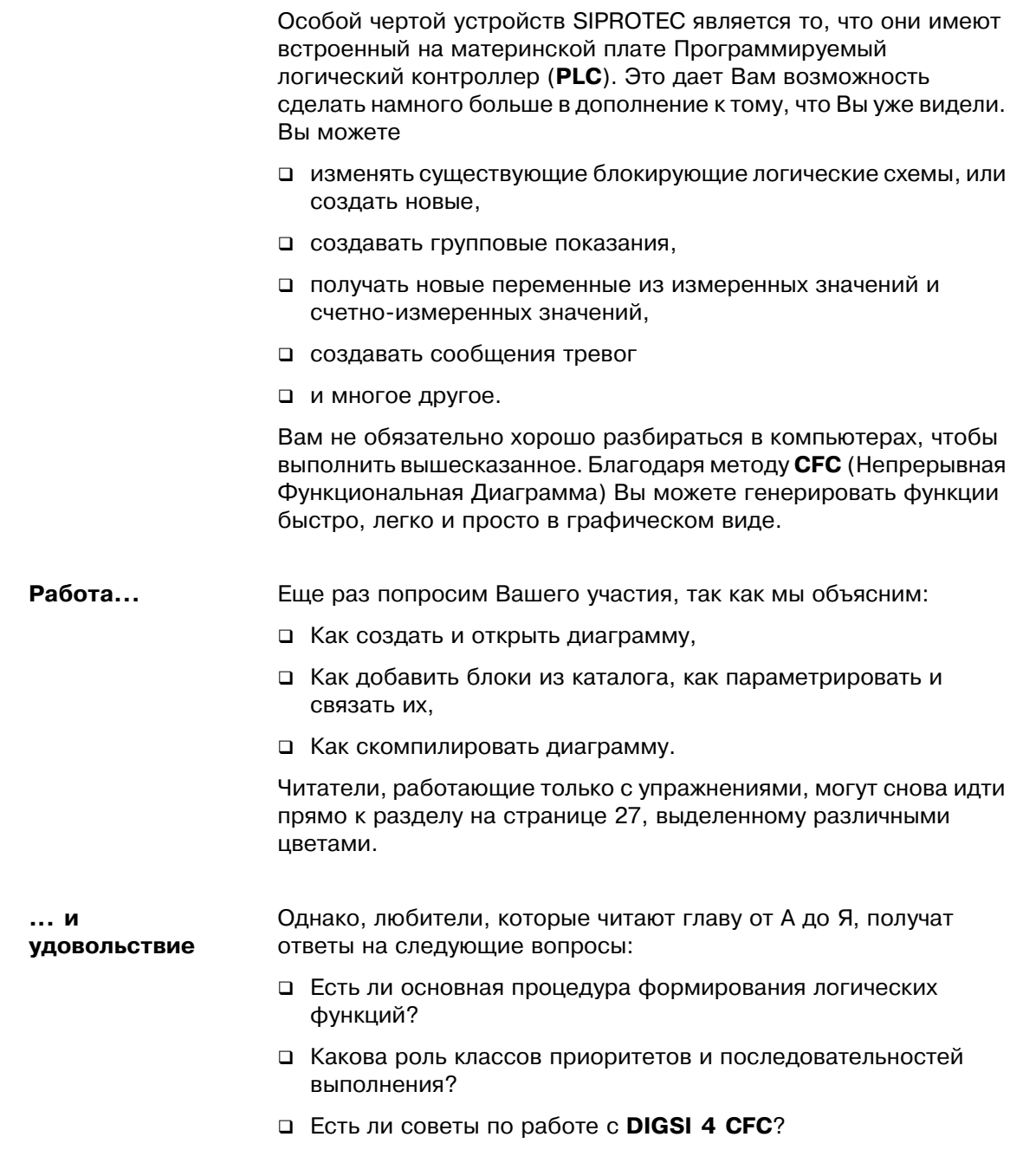

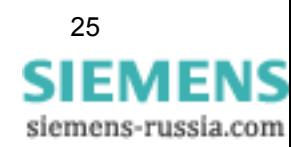

Обещанный! При просмотре папки Settings Вы скоро натолкнетесь на объект с именем СГС. Двойной щелчок на нем показывает нам, что это папка, содержащая дальнейшие данные. Эти данные являются так называемыми СЕС диаграммами. Каждая СЕС диаграмма содержит не менее одной логической функции, которая связывает входные величины друг с другом и, путем этого соединения получается результат. Мы обещаем Вам, что Вам не придется ничего программировать. Некоторые элементарные знания булевой алгебры полностью устроят.

**Интенсивный** Основная процедура создания логических функций довольно курс проста: Сначала Вы должны распределить СЕС все информационные элементы, которые Вам нужны в качестве входных величин или как результаты Ваших логических функций, по приемникам или источникам в матрице устройства. Мы уже делали это в Главе 6 и, поэтому здесь мы не будем вдаваться в подробности. На следующем шаге мы добавим новую СЕС диаграмму и откроем ее. Наши информационные элементы связаны посредством различных функциональных блоков, которые размещаются в каталоге. Поместите их на СЕС диаграмму, используя метод Drag & Drop (Перетащить и отпустить), параметрируйте их и, наконец, свяжите их с входными и выходными информационными элементами. Знать в подробностях как работают блоки для Вас не столь важно. И, последнее, но не худшее, диаграмма откомпилирована на языке, понятном SIPROTEC 4 устройству и сохранена вместе с набором уставок.

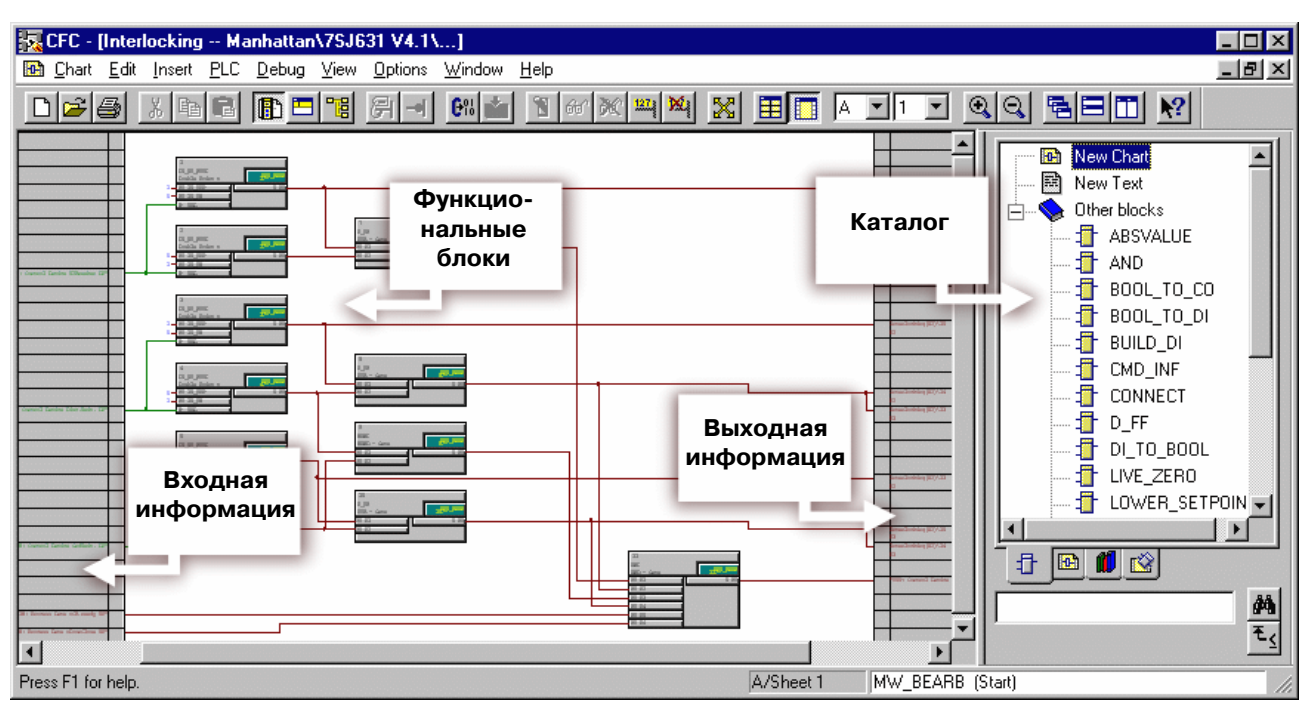

С DIGSI 4 СГС Вы можете создать логические функции без программирования.

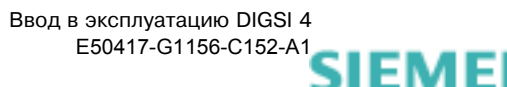

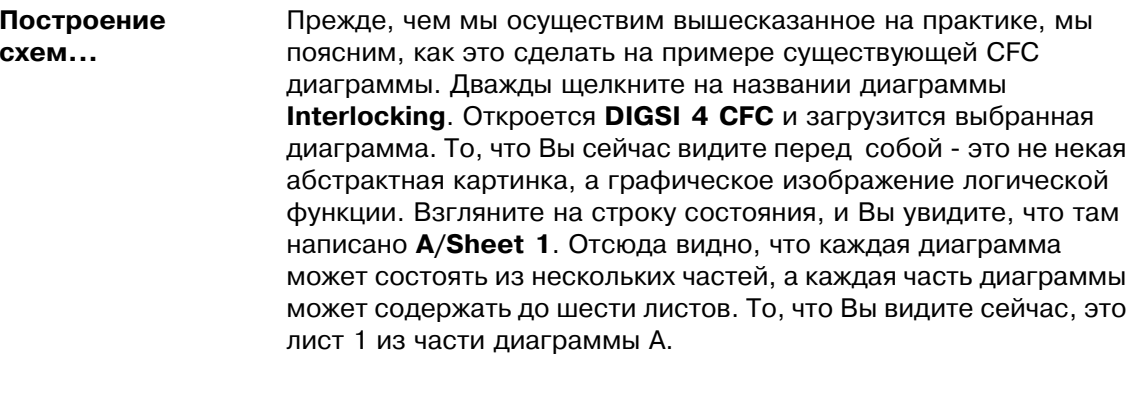

В центре листа находятся несколько прямоугольников. Это уже ...... и построение упомянутые функциональные блоки. Каждый функциональный блоков блок имеет множество входов с левой стороны, который можно частично параметрировать. Справа Вы можете видеть выходы. Входы и выходы функциональных блоков связаны визуально с помощью линий, которые символизируют логическое соединение сигналов. Вы найдете все доступные функциональные блоки в правой части DIGSI 4 CFC.

Потребность в Что же все еще отсутствует - это информационные элементы, информации которые Вы распределили в матрице устройства. Переместите горизонтальную полосу прокрутки так, чтобы появилась левая часть листа. Здесь Вы можете видеть информационные элементы, которые Вы распределили СЕС как приемник в матрице устройства. Они служат входными данными для логической функции. Между прочим, Вам не обязательно просматривать все распределенные информационные элементы, а только те, которые уже были связаны с функциональными блоками. Взглянув на правую сторону листа, можно увидеть выходные данные, которые сгенерированы как результат логической функции. Эти информационные элементы должны быть распределены СЕС как источник в матрице устройства. А сейчас закройте диаграмму и перейдем к следующей части упражнения, то есть к Логическим функциям.

Работа, В этой части в новой диаграмме Вы добавите функциональные первая часть блоки, параметрируете их и свяжите их. После этого, Вы откомпилируете схему.

> В списочном представлении DIGSI 4 Gerätebearbeitung выберите объект СЕС. В строке меню выберите Insert  $(Brabka) \rightarrow CFC$  chart (CFC диаграмма). Эта команда открывает пустую СЕС диаграмму. В этой диаграмме Вы создадите логическую функцию, которая должна генерировать показания, когда все токи в одно и то же время станут меньше 5 % их номинальных значений. Поэтому, измените название диаграммы на limit value currents (предельные значения токов). Вы не можете просто напрямую переименовать объект с целью облегчения себе

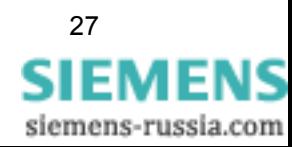

работы. Скорее, Вы должны из контекстного меню открыть диалоговое окно Object Properties (Свойства объекта) и переименовать объект там.

- Чтобы открыть диаграмму Вы должны дважды щелкнуть по  $\bullet$ названию диаграммы. Сначала Вы увидите перед собой безупречно белый экран, что фактически приглашает Вас провести некоторый эксперимент. В правой части DIGSI 4 СГС Вы увидите каталог с функциональными блоками. В противном случае в строке меню нажмите View  $\rightarrow$  Catalog. Внутри каталога дважды щелкните Other Blocks, выберите блок с именем Lower Setpoint, нажмите кнопку мыши и перетащите его на лист. Поместите его примерно в левом верхнем углу листа и отпустите кнопку мыши. (То, где Вы размещаете блок, конечно, важно только для обзора диаграммы в целом, но не для функции).
- Добавленный функциональный блок Lower Setpoint сравнивает значение, приложенное на его входе, с параметрированным предельным значением и передает результат TRUE (ИСТИНА) на выход пока значение остается ниже предельного. Чтобы определить предельное значение дважды щелкните связь Limit функционального блока. В диалоговом окне **Properties - Connection** Вы увидите окно для ввода Value. Запишите туда 5 и нажмите ОК. После того, как Вы закроете диалоговое окно, Вы увидеть результат вашего действия: значение 5 будет отображено на связи Limit.
- $\bullet$ Для получения сноровки, повторите эту процедуру дважды. Таким образом, еще раз: Вставьте функциональный блок Lower\_Setpoint и установите предельное значение 5.
- Второй вход каждого функционального блока должен теперь быть связан с одним из этих трех токов. Поэтому снова щелкните правой кнопкой мыши на самом верхнем блоке, но на сей раз связь Val ниже связи Limit. Нажмите Interconnection to address, и таким образом откройте диалоговое окно Select Left Border. Выберите измеренное значение IA и нажмите ОК. Слева появится входная информация для связанной информации. Фактическое соединение отображается линией связи между информацией и входом функционального блока. Теперь свяжите два других функциональных блока с токами IB и IC.
- $\bullet$ Согласно нашему упражнению показание генерируется только тогда, когда все три тока в одно и то же время станут меньше предельного значения. Поэтому мы пороемся в своих знаниях булевой алгебры и придем к выводу, что мы связываем выходы трех существующих функциональных блоков с помощью блока AND (И). Этот блок выдаст информацию TRUE только когда TRUE будет одновременно на всех трех входах. Таким образом, как уже делалось, перетащите функциональный блок типа AND из каталога на лист.
- При более тщательном рассмотрении блока Вы заметите, что

Если Вы находите, что заголовок лиалогового окна немного странен, пожалуйста, запомните следующее: Информационные элементы, которые распределены СЕС как приемник в матрице устройства, теперь доступны Вам как входные данные. Связанные входные информационные элементы показаны слева. Открытое в настоящее время диалоговое окно предлагает Вам все информационные элементы, доступные для левой части.

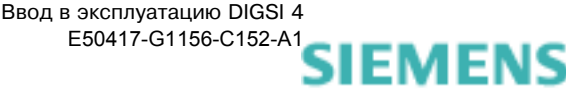

один вход отсутствует. Это не должно беспокоить нас, поскольку число входов - изменяемое свойство функционального блока. Щелкните правой кнопкой мыши на блоке, и Вы обнаружите соответствующую команду в контекстном меню, а именно **Number of I/Os**. Увеличьте число входов - выходов до 3.

- Связывание отдельных функциональных блоков друг с другом - это самая простая часть. Сначала нажмите выход функционального блока типа Lower\_Setpoint и далее нажмите вход функционального блока AND. Связь показана линией.
- Однако, нам нужен однозначный результат нашей логической функции. Для этого мы должны соединить выход блока AND с индикацией. Она передает результат первой логической функции, как только наши условия выполнены. В то же самое время, она служит входными данными для второй логической функции, которую мы должны еще сконфигурировать. До сих пор мы этого не делали, но мы сделаем это сейчас.
- Не закрывая DIGSI 4 CFC, перейдите к DIGSI 4 Gerätebearbeitung. Откройте матрицу устройства. На сей раз, мы собираемся вставить заданную индикацию в группу, которую мы до этого создали самостоятельно. Новая группа должна быть помещена прямо под группой **Change Group**. Щелкните правой кнопкой мыши по кнопке Change Group. В контекстном меню нажмите Insert Group - After. В диалоговом окне Insert Group введите короткий текст Min **Current.** Вы можете также изменить длинный текст как пожелаете. Нажмите ОК.
- Создайте новую индикацию как мы делали это раньше в Главе 5. Используйте тип IntSP (OC) из папки Tagging. Измените показанный текст индикации на I<5 %, и распределите ее СFC как источник и приемник.
- Сохраните изменения и закройте матрицу устройства. После чего, вернитесь к DIGSI 4 CFC.
- Щелкните правой кнопкой мыши выход функционального блока AND. В контекстном меню выберите Interconnection to address. Открывшееся диалоговое окно соответственно называется Select right border. Здесь выберите индикацию К5 % и нажмите ОК. Будет показано желаемое соединение.
- Теперь Вы завершили формирование первой логической функции. Однако, она все еще находится в виде, который устройство SIPROTEC 4 не понимает. Вы должны перевести ее на язык, понятный устройству. Строго говоря, Вы только должны дать команду для этого действия, а DIGSI 4 CFC сделает остальное. В строке меню нажмите File  $\rightarrow$  Compile  $\rightarrow$ Charts as program. DIGSI 4 CFC сгенерирует выполняемый код из всех существующих диаграмм, которые загружены в устройство SIPROTEC 4 вместе с набором уставок.
- После завершения процесса компиляции закройте DIGSI 4 **CFC** и сохраните свою работу в DIGSI 4 Gerätebearbeitung.

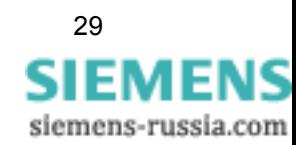

- **SSM или SMS?** Те читатели, которые беспокоятся только о выделенных разделах нашего упражнения, должны немного подождать, прежде чем немедленно перейти к следующей главе, поскольку наше упражнение продолжается ниже. Сначала мы хотим связать вышесказанное с известным SSM - seven-steps-method - метод семи шагов.
	- 1. Сделайте все необходимые распределения в матрице устройства для каждой новой логической функции. Обычно для этого необходимо добавлять новые внутренние однобитные показания (флаги). Когда все распределения сделаны, сохраните изменения.
	- 2. Вставьте новую СЕС диаграмму, назовите ее, как хотите, и откройте ее.
	- 3. Прежде, чем Вы вставите первый блок, Вы должны сначала проверить класс приоритетов. При необходимости, Вам, вероятно, придется выбрать другой класс приоритета. (Пожалуйста, не листайте назад, чтобы определить, где точно Вы пропустили эту часть информации, поскольку наши пояснения по этому разделу будут даваться по ходу работы с SSM.)
	- 4. Вставить блоки в СГС диаграмму, параметрируйте их и свяжите их друг с другом.
	- 5. Запустите компиляцию. Возможные сообщения, выдаваемые в конце процесса компиляции, укажут на ошибки в СЕС диаграмме. Наиболее частые причины - различные задачи на диаграмме, а также неправильный запуск последовательности (см. ниже).
	- 6. Закройте DIGSI 4 СFС и сохранить входные данные в DIGSI 4 Gerätebearbeitung.
	- 7. Передайте набор параметров в устройство SIPROTEC 4, чтобы активировать там сгенерированные логические функции.

Приоритет А теперь обратимся к разделу класс приоритетов и выполнения последовательность выполнения. Здесь мы приведем только самые важные факты. За более детальной информацией, пожалуйста, обратитесь к руководству и справке по DIGSI 4 СFC. Причина обработки логической функции в различных классах приоритетов, прежде всего технически состоит в: максимальном использовании емкости процессора устройства SIPROTEC 4. Поэтому, отдельные классы приоритетов отличаются по способу выполнения возложенных на них задач. Во-первых, задачи обрабатываются с различными приоритетами, независимо от их класса приоритетов. Во-вторых, причина обработки может быть циклической или вызываемой каким-то событием. В основном, доступно четыре класса приоритетов. В пределах диаграммы Вы можете, однако, выбрать только один из них.

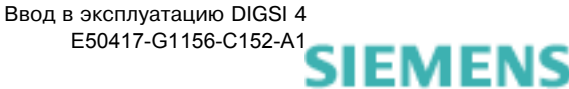

Также важным является последовательность выполнения. Она определяет порядок, в котором обрабатываются отдельные блоки. В данном контексте, пожалуйста запомните следующее правило: блок, выход которого соединен со входом другого блока, должен обрабатываться раньше этого второго блока.

Вы можете задать последовательность выполнения так называемым порядковым номером в зеленом поле блока (класс приоритета также указан здесь). Последовательность выполнения определена порядком, в котором вставлялись отдельные функциональные блоки. Чтобы вывести или изменять последовательность выполнения, в строке меню нажмите Edit  $\rightarrow$ Run Sequence. Уже знакомая нам древовидная структура покажет нам текущий порядок функциональных блоков. Вы можете изменить их путем перетаскивания.

Работа, Давайте вернемся к нашему упражнению. Первая логическая вторая часть функция, которую мы уже сконфигурировали, сравнивает токи с предельными значениями и генерирует определяемую пользователем индикацию, если они становятся ниже этого значения. Эта индикация передается второй логической функции, которая интерпретирует ее как критерий для переключения.

- Вы уже знаете следующие шаги: вставьте СЕС диаграмму,  $\bullet$ переименуйте ее, откройте диаграмму. Вторая логическая функция запускает действующее переключение набора уставок. Поэтому, назовите СЕС диаграмму, например, **Change Group.**
- Когда DIGSI 4 СFC откроет диаграмму, взгляните на строку  $\bullet$ состояния с правой стороны. Здесь Вы можете видеть, какой в настоящее время установлен класс приоритетов. В настоящее время это должен быть класс MW BEARB, который требовался для первой логической функции. Сейчас мы должны установить его в PLC1.
- В строке меню нажмите Edit  $\rightarrow$  Run sequence. Окно теперь разбито на древовидное и списочное представление. В древовидном представлении выберите класс приоритетов **PLC1 BEARB.** Затем нажмите Edit  $\rightarrow$  Predecessor for installation. Если все работает правильно, Вы получите сообщение, подтверждающее ваши изменения.
- Закройте окно сообщений и снова проверьте информацию в строке состояния. В качестве класса приоритета теперь стоит PLC1 BEARB. Установка Start означает, что ни один функциональный блок еще не задан в этом классе приоритетов. Теперь Вы должны вернуться к списочному представлению. Чтобы выполнить это, еще раз выберите пункт меню Edit  $\rightarrow$  Run sequence.
- Следуя этим указаниям, давайте приступим к конфигурации второй логической функции. Мы помним: Одно из условий переключения набора параметров - истечение 10 секунд после запуска двигателя. С помощью таймера, который мы запускаем вместе с двигателем, мы можем отсчитать оставшееся время. Поэтому, перетащите функциональный

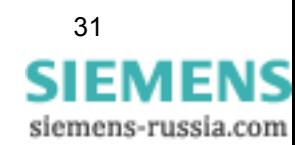

блок типа Timer из каталога на лист.

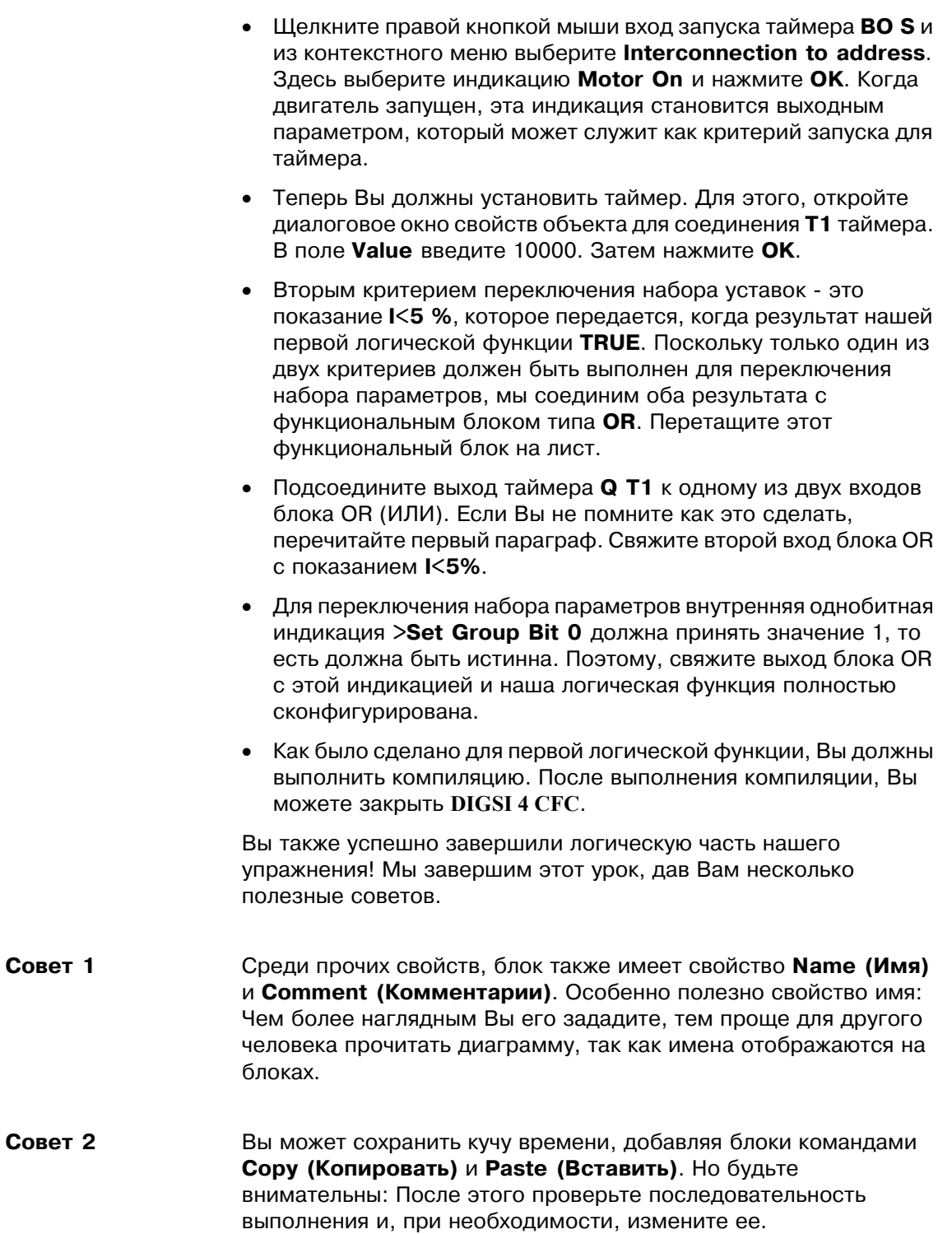

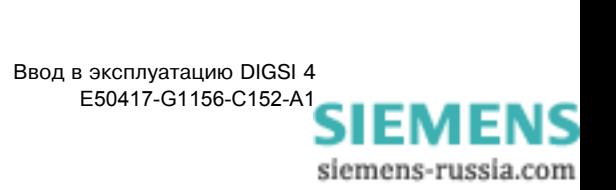

### Домашняя В качестве вознаграждения за то, что Вы пока делали всю работа домашнюю работу должным образом, мы дадим Вам еще два упражнения. Сначала Вы создадите новую логическую функцию, которая активирует группу параметров С по нажатию функциональной клавиши 3. Помните, что для этого Вы должны вставить новый информационный элемент в матрицу устройства, и соответственно сконфигурировать бит 1 для выбора набора параметров.

Если у Вас еще остались силы, сделайте, чтобы в зависимости от Вашего выбора мерцал светодиод. Мерцание запускается посредством функциональной клавиши 3, и останавливается функциональной клавишей 4. Если это не достаточно сложно для Вас, используйте только одну функциональную клавишу для вкл. и выкл. индикации.

Между прочим: Вы можете найти этот и другие примеры в нашем справочнике по DIGSI 4 CFC, включая решения.

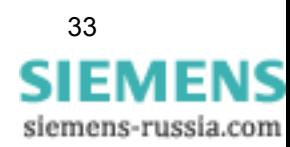

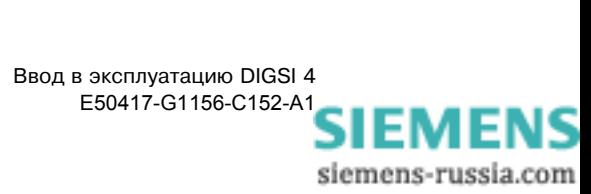

## <span id="page-38-0"></span>Редактирование основного дисплея и дисплея управления

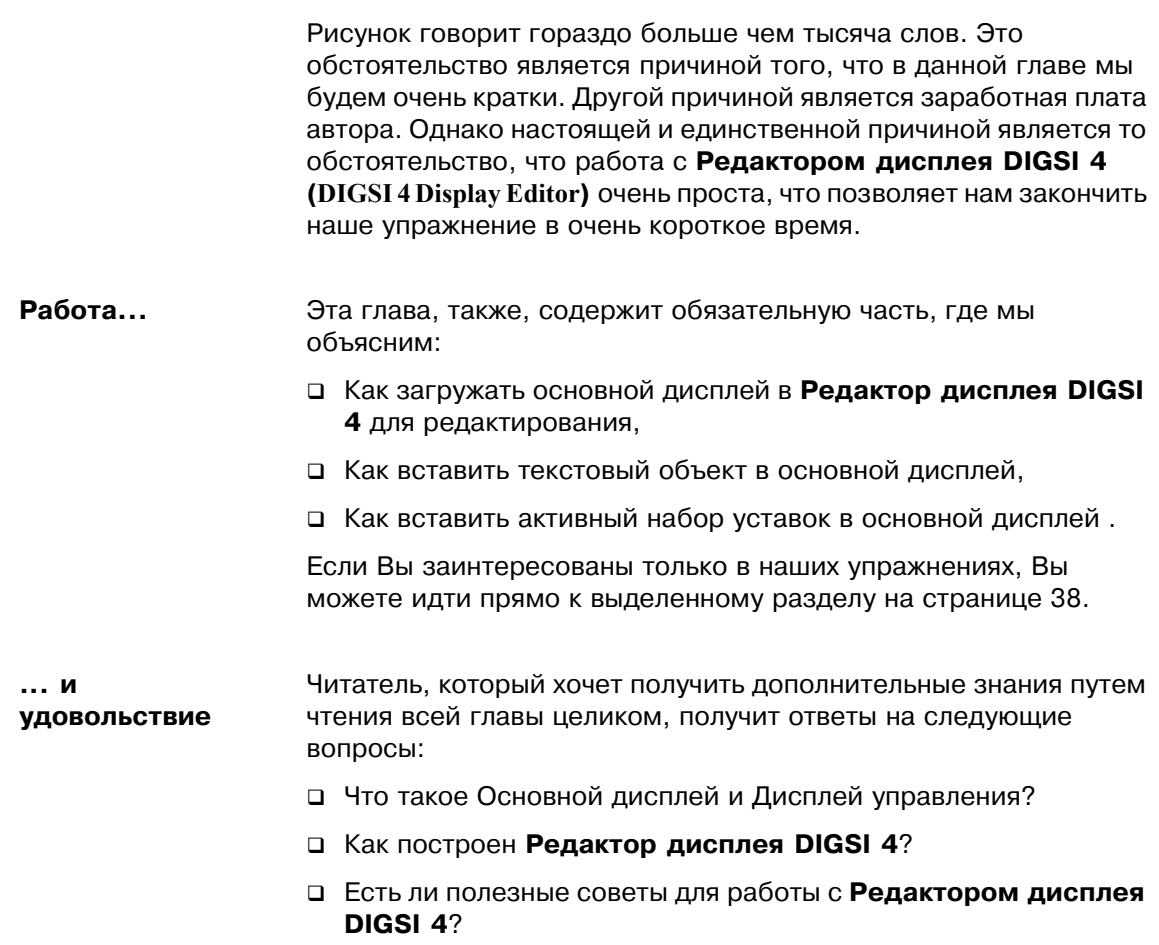

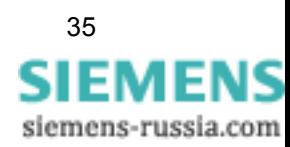

Работы 21-ого Основной дисплей и Дисплей управления - это изображения, века которые можно показать на дисплее вашего устройства SIPROTEC 4, естественно снабженного большим дисплеем.

> Изображение, показываемое во время нормальной работы на дисплее устройства, называется Основным дисплеем. Основной дисплей динамически показывает рабочие измеренные значения, а также содержит пустую панель с динамическим представлением текущих режимов оперативных переключений. Дисплей управления, однако, используется для выполнения операции переключения. Вы можете использовать Редактор дисплея DIGSI 4 для изменения существующих основного дисплея и дисплея управления или создавать новые. Ниже приведено несколько примеров:

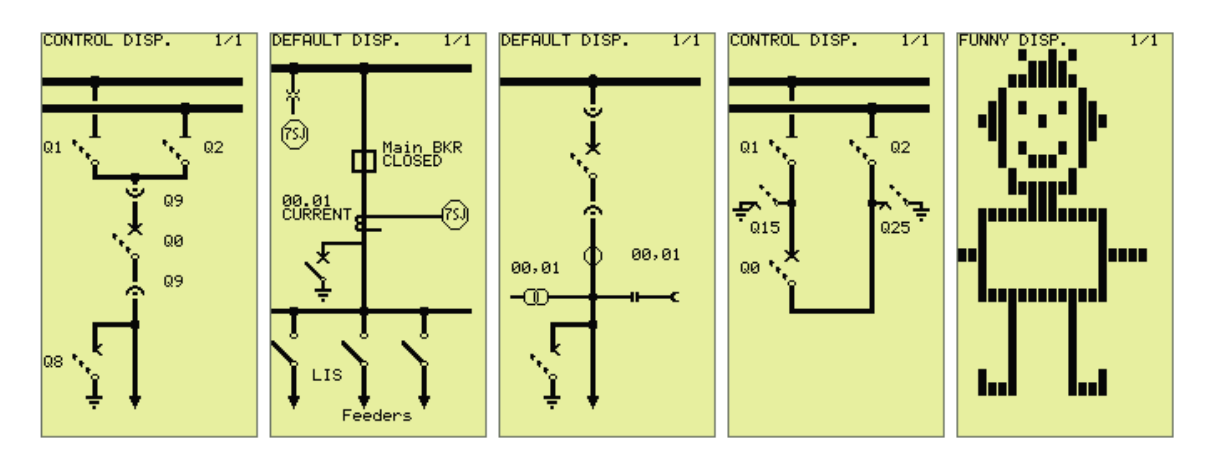

Примеры универсальности Редактора дисплея DIGSI 4.

Конечно, Вы можете оспорить информационное содержимое правого рисунка. С артистической точки зрения, однако, это стоит дальнейшего обсуждения. И более того, он демонстрирует универсальность Редактора дисплея DIGSI 4.

Чертежная доска Для запуска Редактора дисплея DIGSI 4, откройте объект Settings и далее один из двух объектов Основной дисплей или Дисплей управления. Запускается Редактор дисплея DIGSI 4 и загружается выбранное изображение. Обычно, Вы увидеть изображение, подобное одному из примеров, приведенных выше (за исключением нашего маленького спичечного человечка). Опытным Редактор дисплея структурирован очень просто. Несколько пользователям

Редактор дисплея **DIGSI 4** предлагает две инструментальные панели Symbol (Символьный) и **Dynamic** (Динамический). Они обеспечивают функции для создания новых библиотек элементов.

инструментальных панелей позволяют быстро работать. Поскольку Вы можете упорядочивать инструментальные панели в любом порядке, каком хотите, мы обратимся к виду, показанному на странице 37. Слева Вы можете видеть инструментальную панель Library (Библиотека). Вы можете использовать кнопки этой инструментальной панели для переключения между различными библиотеками. Каждая библиотека предлагает два различных элемента для создания Основного дисплея и Дисплея управления.

Отдельные элементы библиотеки изображены прямо справа на инструментальной панели. В центре Вы можете видеть графическую область, которая отражает содержимое изображения.

Используйте кнопки инструментальной панели Standard (Стандартная), чтобы подсветить отдельные элементы, показывать или скрыть сетку и установить коэффициент масштабирования. Другие стандартные функции, такие как операции с файлом: копировать, вырезать и многое другое доступны на этой панели. Чтобы вставить или изменить элементы в графической области. Вы можете использовать инструментальную панель Display (Дисплей).

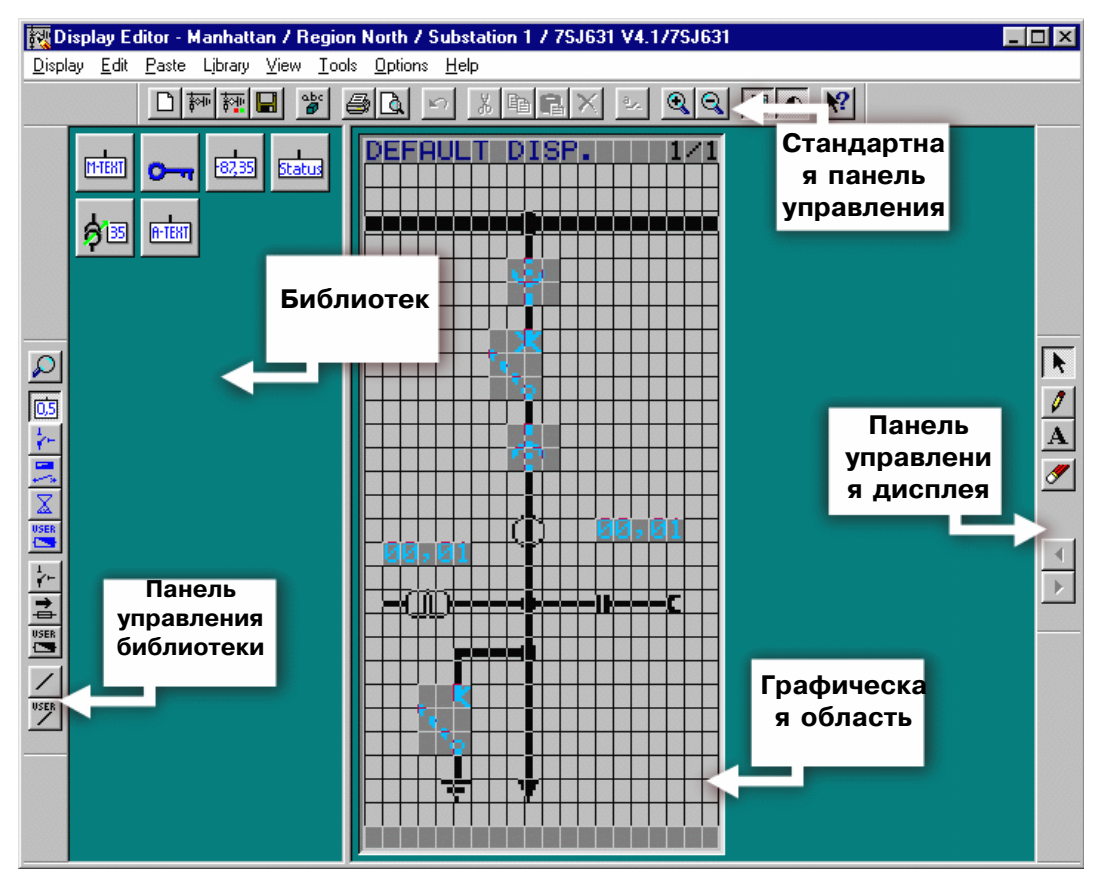

Инструментальные панели Редактора дисплея DIGSI 4 можно разместить по Вашему усмотрению.

Элементарные Чтобы вставить элемент в основной дисплей или дисплей частицы управления. Вам сначала необходимо нажать соответствующую кнопку на библиотеке. Подведите курсор к месту на экране, где Вы хотите разместить элемент и нажмите левую кнопку мыши. Дополнительная информация, которая может потребоваться, высветится в диалоговом окне сразу после того, как Вы разместите элемент. Динамический элемент, такой как разъединитель или выключатель может быть всегда перемещен в любое другое место позже.

> Вы можете поэкспериментировать с Редактором дисплея **DIGSI 4 независимо от последствий, поскольку Вы можете** просто закрыть его без сохранения изменений.

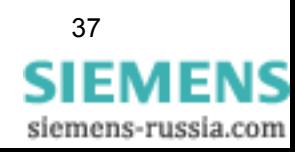

Ввод в эксплуатацию DIGSI 4 E50417-G1156-C152-A1

Работа Для всех, кто присоединился к нам с этого места: Добро пожаловать в последнюю часть нашей задачи. В этой части упражнения Вы откроете Редактор дисплея DIGSI 4, вставите текстовый объект и свяжите его с активным набором уставок.

- Откройте объект Settings и затем объект Default Display (Основной дисплей). При этом запустится Редактор дисплея, и загрузится основной дисплей.
- Нажмите кнопку <sup>в е</sup>на инструментальной панели Library (Библиотека). Откроется библиотека Value Display. Если Вы еще не видите данную инструментальную панель, нажмите **View**  $\rightarrow$  **Toolbars**. В следующем диалоговом режиме Вы можете определить какие показывать инструментальные панели. В отображенной библиотеке нажмите символ **A Text**. Если Вы переместите курсор мыши на экране, он превращается в карандаш.
- Щелкните в любом месте экрана. Откроется диалоговое окно Link. Это диалоговое окно выводит тексты изображений всех информационных элементов, которые распределены основному дисплею как приемник в матрице устройства. Каждое состояние одного из этих информационных элементов теперь может использоваться в качестве критерия для отображения определенного пользователем текста. Наш текст выводится, когда активен набор уставок В. Поэтому, выберите показание Group B и нажмите OK.
- Наконец, у нас есть возможность испытать наши навыки в качестве писателей - мы должны сформулировать краткий текст. Хотя на первый взгляд это кажется просто, наше предложение - совершенно ясно и просто в понимании: Active (Активный). Если наше предложение устраивает Вас, введите эти пять символов, и затем нажмите зеленую метку.
- В настоящее время, Вы получите в качестве изображения активного набора уставок только двухразрядный шаблон. Поскольку это не очень устраивает нас, мы изменим его. Нажмите значок стрелки на инструментальной панели **Display**. Теперь дважды щелкните показанное значение или из контекстного меню выберите команду Object Properties. В диалоговом окне Object Properties - User Text введите букву А для значения 01, для значения 10 введите букву В. Закройте диалоговое окно.
- Для завершения нашего творчества переместите текст и связанные символы на соответствующее место на экране, используя метод Drag & Drop.
- Нажмите View  $\rightarrow$  Normal Size и на экране появится основной дисплей, встроенный в устройство SIPROTEC 4. Вам нравится результат? В этом случае Вы должны без колебания сохранить его и закрыть **Редактор дисплея DIGSI 4**.

Вы успешно завершили логическую часть нашего упражнения! Однако, это не значит, что мы достигли конца книги.

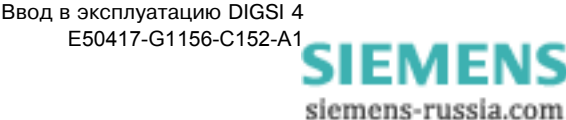

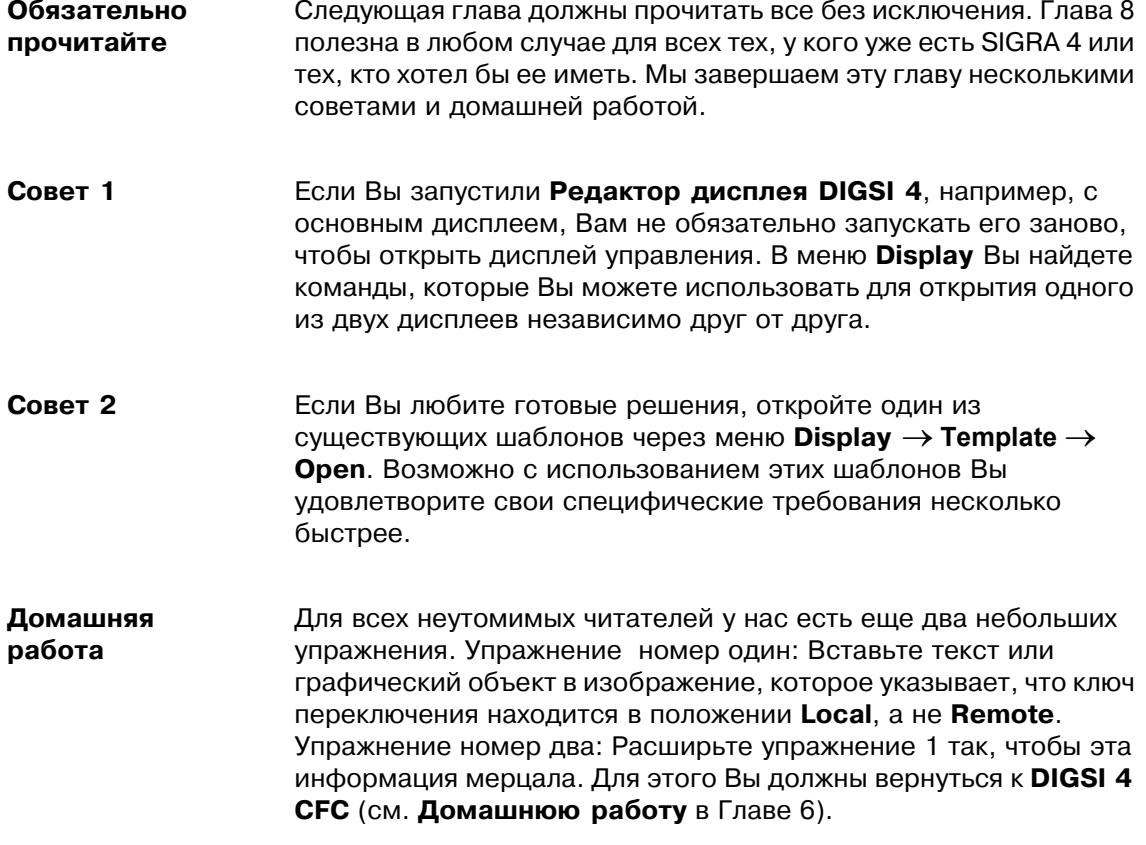

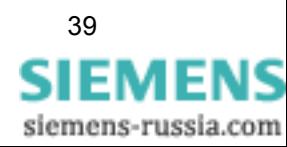

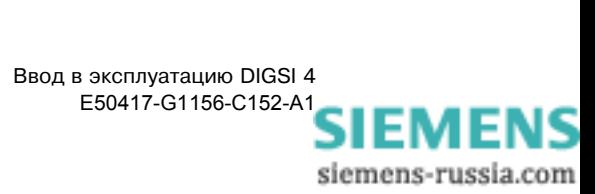

## <span id="page-44-0"></span>Работа в режиме online

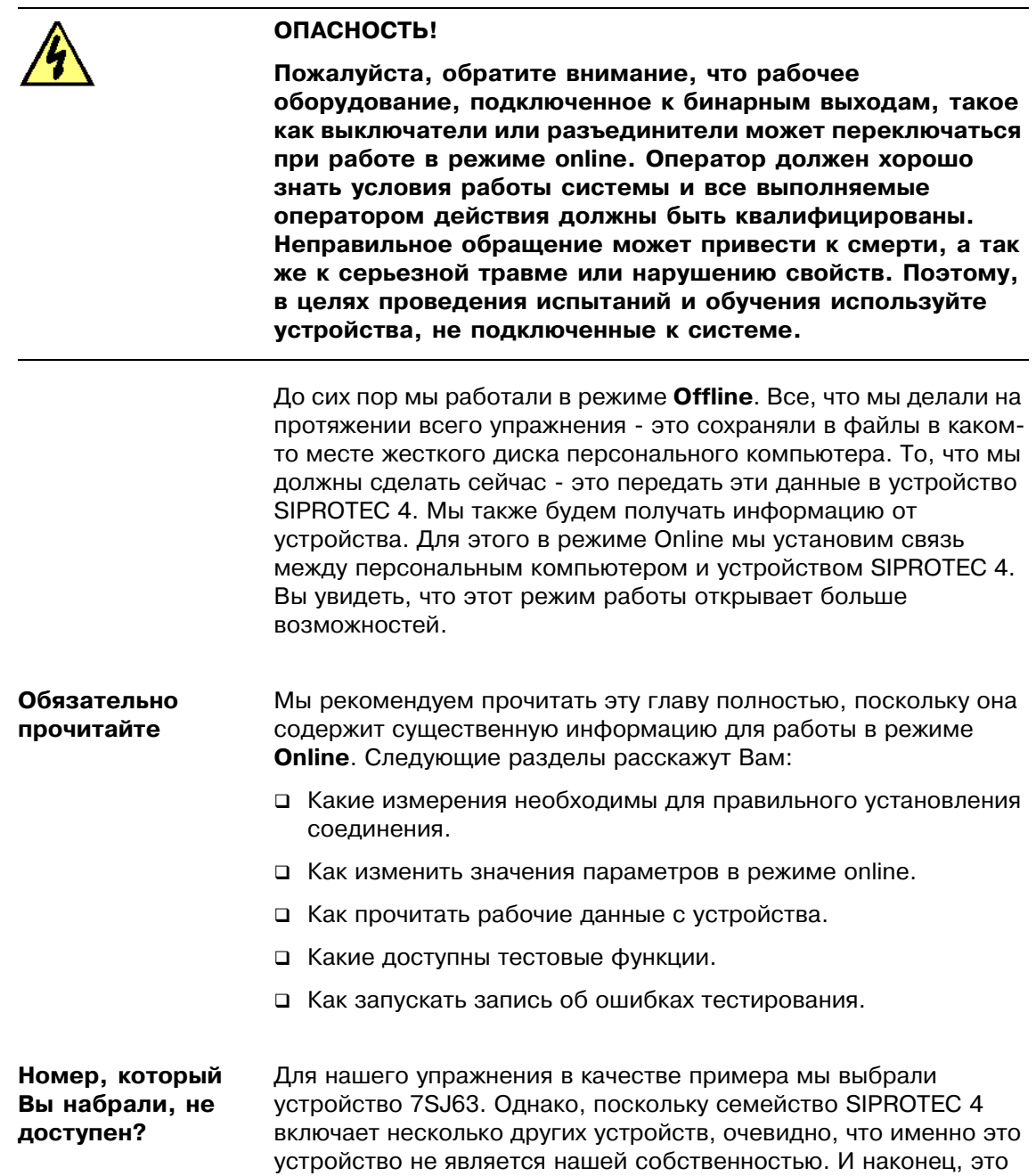

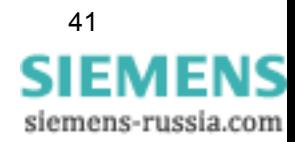

не имеет никакого значения до тех пор, пока Вы действительно не намереваетесь осуществлять управление и контроль за двигателем. Важно отметить, что тип и дизайн виртуального устройства в DIGSI 4 и реального устройства идентичны. Иначе во время установления соединения возникало бы сообщение об ошибках. Поэтому, хорошая идея вставить в проект новое устройство SIPROTEC 4 того же типа, что и реальное устройство. Во время этой процедуры, введите порядковый номер устройства (MLFB) и, таким образом, определите версию в DIGSI 4. Вы найдете MLFB выше устройства SIPROTEC 4. Подключение Прежде, чем мы сможем установить логическое соединение с нашим устройством SIPROTEC 4, мы должны сначала установить физическое соединение. Это означает, что мы подключим персональный компьютер, на котором установлен DIGSI 4, к устройству SIPROTEC 4 посредством кабеля. Вы обнаружите, что подходящий кабель поставляется с версией DIGSI 4. Подключите этот кабель к последовательному порту вашего персонального компьютера и ко входу на передней панели устройства SIPROTEC 4. Далее, подключите устройство SIPROTEC 4 к соответствующему источнику питания. Прежде, чем Вы сделаете это, Вы должны прочитать документацию по устройству, чтобы избежать повреждения вашего устройства SIPROTEC 4. После того, как все сделано, включите питание. Устройство SIPROTEC 4 находится в стадии запуска. Она заканчивается, когда основной дисплей появляется на дисплее устройства. А нам - это сигнал к началу работы. День выборов Чтобы открыть устройство SIPROTEC 4 в режиме Online. Вы должны выполнить те же самые действия, которые Вы делали при работе в режиме Offline: в Диспетчере DIGSI 4 дважды щелкните символ устройства или из контекстного меню выберите команду **Open Obiect (Открыть объект).** Только когда Вы окажитесь в диалоговом окне Open Device (Открытие устройства), Вы решите в каком режиме работы открыть устройство SIPROTEC 4. Среди прочих опций выбираете ту, которая эквивалентна реальному физическому соединению между компьютером и устройством SIPROTEC 4. В нашем случае, это опция **Online via DIGSI (Через DIGSI)**. Надо признаться, это обозначение не совсем соответствует тому, что мы имеем в виду, а именно прямое последовательное соединение компьютера и устройства SIPROTEC 4. Для этого вида соединения DIGSI 4 требует дополнительной информации. Мы используем два всплывающих списка, чтобы указать DIGSI 4 какой использовать порт с каждой стороны. Из всплывающего списка PC interface (интерфейс ПК) выберем имя последовательного порта, к которому Вы подключили кабель. Из всплывающего списка Device interface (интерфейс устройства) выберем front (передняя панель). Теперь можно сделать то, что Вы очень хотели все это время:

нажать ОК. Небольшая анимация заполняет время ожидание, пока установливается соединение. Выпив пол чашки кофе, Вы, вероятно, подумаете, что что-то не в порядке, и Вам захочется

нажать **Cancel (Отмена)**. Пожалуйста, немного подождите, пока Вы не будете вознаграждены за свое терпение следующим сообщением:

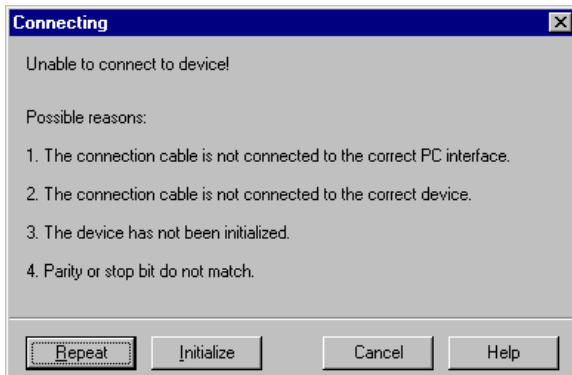

Диалоговое окно типа Что-то не в порядке

| Способы<br>решения<br>проблем | Вы вероятно довольны, что в конце концов что-то случилось, хотя<br>содержание сообщения в действительности ничего Вам не<br>говорит. Что-то пошло не так, как надо во время установления<br>соединения. Сообщение также предлагает нам несколько<br>вариантов возможных неполадок. |
|-------------------------------|----------------------------------------------------------------------------------------------------|
|                               | соединительный кабель не подключен к нужному порту<br>персонального компьютера:<br>Мы можем это быстро проверить и допустить, что не это<br>является истиной причиной.                                                                                                    |
|                               | соединительный кабель не подключен к нужному<br>$\bullet$<br>устройству:<br>Поскольку Ваш рабочий стол, вероятно, не перепутать с<br>устройством SIPROTEC 4, эта причина также кажется довольно<br>невероятной.                                                                    |
|                               | не установлен бит паритета (четности) или стоповый<br>$\bullet$<br>бит:<br>Эта опция не должна влиять, если Вы не меняли настроек<br>интерфейса по умолчанию.                                                                                                    |
|                               | В данных условиях, опция номер 3 - причина неустановившегося<br>соединения: прибор еще не был инициализирован. Должны<br>признаться, что мы столкнули Вас с этой проблемой специально,<br>чтобы показать Вам необходимость инициализации устройства.                               |
| <b>Рождение</b><br>ЛИЧНОСТИ   | Инициализация передает устройству SIPROTEC 4 информацию о<br>себе самом, т.е. несколько прозаично: во время инициализации<br>передается полный набор параметров с персонального<br>компьютера в устройство SIPROTEC 4. Все данные сохранены в<br>энергонезависимой памяти.         |
| Нет исключений<br>из правил   | Вы должны запомнить следующее правило: Если Вы хотите<br>установить соединение между недавно созданным в проекте<br>виртуальным устройством и реальным устройством, Вы должны<br>один раз инициализировать реальное устройство с данными                                           |

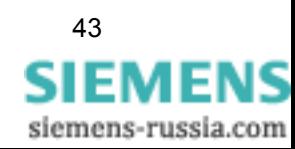

виртуального устройства. После этого Вы можете устанавливать соединение между этими двумя устройствами в любое время, без необходимости повторной инициализации.

Если Вы хотите установить соединение другого виртуального устройства проекта с реальным устройством, Вы должны инициализировать реальное устройством с данными этого другого виртуального устройства. Это также необходимо делать. если Вы в проекте копируете устройство и пытаетесь установить соединение с этой внешне полностью идентичной копией. Зачем? Потому что два виртуальных прибора не полностью идентичны. В проекте каждое устройство должно быть уникальным для идентификации. Короче говоря, уникальный адрес автоматически назначается каждому устройству SIPROTEC 4. Если Вы создаете копию существующего виртуального устройства, это устройство автоматически получает новый адрес. Следовательно, этот адрес не может быть тем же самым, что и у реального устройства. Все понятно?

Обмен адресами Следуя этим теоретическим рассуждениям, немедленно приступим к работе и инициализируем устройство SIPROTEC 4. С этого времени Вы всегда будете инициализировать устройство в нужное время, используя команду Device (Устройство)  $\rightarrow$ Initialize (Инициализировать устройство) в строке меню. Однако для непредвиденных ситуаций прямо в текущем окне сообщения есть кнопка **Initialize (Инициализация)**. Так как это непредвиденная ситуация, нажимать кнопку сейчас.

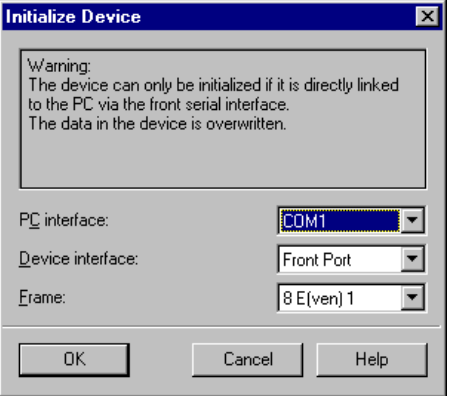

Диалоговое окно Initialize Device (Инициализация устройства) снова проверяет текущие параметры соединения.

### Диалоговое окно Initialize Device (Инициализация **устройства)** снова показывает Вам текущие параметры для интерфейса персонального компьютера (настройте его согласно выбранному Вами интерфейсу), интерфейса устройства (должен быть установлен Front (Передняя панель)), и корпус (пожалуйста оставляет его как есть **8E(ven)1**). Закройте диалоговое окно, нажав ОК. Вы получите предупреждение, что

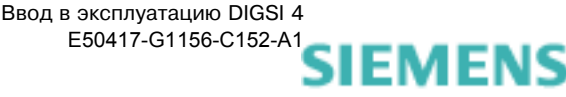

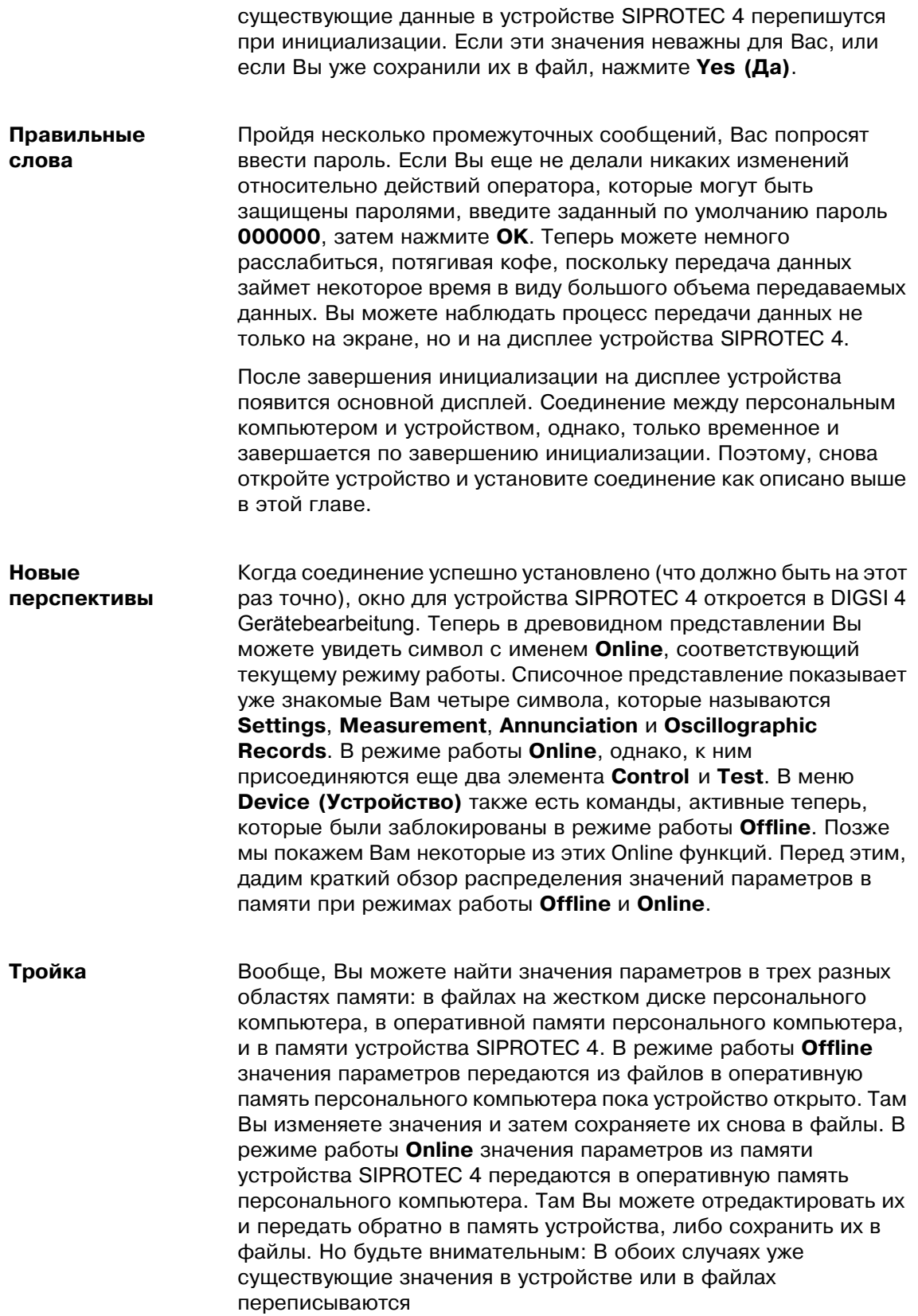

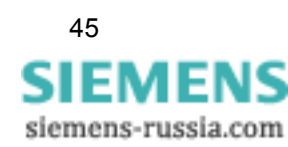

Теперь надо ответить на следующий вопрос: Как Вы получаете значения параметров, которые сохранены в файлах, в устройстве SIPROTEC 4? Ответом является следующее: вернемся к режиму работы Offline и нажмем в строке меню Device (Устройство)  $\rightarrow$  $DIGSI \rightarrow$  Device (Устройство). Соединение устанавливается автоматически, данные передаются в устройство SIPROTEC 4, и соединение автоматически разрывается.

Который час? А теперь про уже упомянутые функции режима online. Давайте начнем с того, как сообщить устройству SIPROTEC 4 текущее время. В строке меню выберите Device  $\rightarrow$  Set Date & Time. Диалоговое окно Set Date & Time in the Device обычно предлагает Вам два способа сделать это: либо Вы выбираете простой путь и берете дату и время с ПК; либо Вы индивидуалист и устанавливаете оба значения вручную. Однако в этом случае DIGSI 4 не позволит Вам установить день недели, как Вы того хотите. День недели вычисляется автоматически из введенной даты. Не имеет значения какой способ Вы выбрали персональный компьютер или ручной ввод, нажмите ОК для передачи установленного времени в устройство SIPROTEC 4. Чтобы проверять действительно ли устройство получило установленное время, нажмите кнопку **MENU** в устройстве SIPROTEC 4, далее через меню Settings  $\rightarrow$  Setup/Extras  $\rightarrow$ Date/Time для просмотра даты и времени. Здесь Вы увидите результат вашей работы.

### Целенаправленный

Некоторые параметры и функции уставок не могут передаваться в устройство отдельно, НО ОНИ МОГУТ передаваться вместе с полным набором параметров. В этом случае, Вас спросят пароль для набора параметров, а не для отдельного параметра.

Сравнение

Давайте теперь перейдем от меню к рабочему дереву. Дважды шелкните Setting. Мы хотим показать Вам. как Вы можете выборочно менять отдельные параметры уставок в устройстве SIPROTEC 4. Для этого откройте набор уставок **А**. затем. например, функцию Overcurrent 50/51, Измените значение любого параметра. Если Вы теперь закроете диалоговое окно, нажав ОК, измененные уставки временно сохранятся. Но это еще никак не повлияет на соответствующие уставки устройства. Однако, мы хотим немедленно передать измененные уставки в устройство. Поэтому, нажмите DIGSI  $\rightarrow$  Device (Устройство). При следующем запросе пароля, снова введите заданный по умолчанию пароль 000000, конечно, если Вы еще не меняли его. Нажмите ОК, и измененные уставки будут переданы в устройство.

Параметры поменялись только в устройстве. Уставки в наборе параметров для этого устройства, сохраненном на жестком диске, не изменились. Это случится только, когда Вы явно сохраните измененные уставки. Чтобы избежать потери данных после некоторых изменений DIGSI 4 имеет функцию сравнения. Вы можете использовать эту функцию для сравнения уставок в наборе параметров устройства с набором параметров файла. Нажмите Edit (Правка)  $\rightarrow$  Compare Parameters (Сравнение параметров). В диалоговом окне, которое откроется, нажмите Deselect All (Отменить выбор) и таким образом первоначально

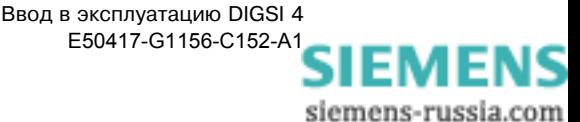

обнулить область сравнения. Затем, выберите Settings Group A, поскольку параметры уставок сравниваются только в этих рамках. Нажмите Start (Начать), чтобы начать сравнение.

Когда сравнение будет закончено, результаты будут показаны в поле Differences (Различия).

**Управление** В рабочем дереве мы спускаемся на один шаг вниз от Settings работой на элемент **Control**. Когда Вы откроете этот объект, в списочном представлении Вы увидите два следующих объекта Breaker switches и Tagging. Первый обеспечивает доступ к устройствам управления, таким как разъединители, заземляющие разъединители, выключатели, и т.д. Другой - используется для установки флагов. Помните: Флаги - это внутренние показания без какой-либо физической связи с процессом. Они важны для устройства SIPROTEC 4 и центра управления. Они могут иметь логическое соединение с процессом, например, в виде условий блокировки. Однако, мы не будем вдаваться в подробности. Для получения более детальной информации, пожалуйста, обратитесь к справке по DIGSI 4 Gerätebearbeitung.

Коротко про Далее, мы хотим обратиться к показаниям и измеренным показания значениям, как получить их из устройства и что с ними делать дальше. Для этого, откройте объект **Annunciations** в рабочем дереве ниже объекта **Control**. Как Вы можете видеть, показания делятся на несколько категорий, такие как непосредственная индикация и индикация ошибок. В древовидном представлении нажмите Operational Indications. В виде списка выведутся входные данные, состоящие из даты и времени. По двойному нажатию этих входных данных, все доступные в настоящее время рабочие показания считаются и выведутся на экран в отдельном окне. Сначала Вы, возможно, найдете этот способ представления данных немного сложным, поскольку показания тоже были представлены непосредственно в виде списка. Однако это только кажется. Вы можете сохранить выведенные показания, как законченный набор данных процесса. В режиме работы Offline у Вас тогда будут сохранены все наборы данных процесса, доступные для просмотра. Они могут быть выбраны в виде списка согласно дате и времени, и все наборы данных процесса могут одновременно отображаться каждый в отдельном окне.

> Чтобы сохранять содержимое окна индикации, в строке меню нажмите File (Файл)  $\rightarrow$  Save (Сохранить). При этом удостоверьтесь, что активно соответствующее окно показаний. Между прочим, все остальные категории показаний, а также все измеренные значения могут быть сохранены для работы в режиме работы с файлом таким же образом.

Тестирование Мы спускаемся ниже на объект Test. Открыв его, мы получим три устройства дополнительные функциональные возможности. С помощью Hardware Test Вы можете протестировать бинарные входы, бинарные выходы и светодиоды устройства SIPROTEC 4. Generate Indications действительно оправдывает наши ожидания. Эта функциональная возможность позволяет распределить все показания системному интерфейсу для генерации в ручную с целью проведения испытаний и для передачи по системному интерфейсу. Вы используете Test Wave

> 47 **SIEMENS** siemens-russia.com

Form, чтобы запустить проверку записей об ошибках, которые Вы можете впоследствии просмотреть или проанализировать. Мы объясним первую и последнюю из трех упомянутых функциональных возможностей более подробно.

### Вычисление Входа-выхода

Откройте объект Hardware Test и затем диалоговое окно Test device inputs and outputs. Вы используете это диалоговое окно, чтобы захватить и изменять текущие состояния бинарных входов, бинарных выходов и светодиодов. Это означает, что мы должны стать действительно серьезными с этого момента и уведомить Вас о следующей опасной ситуации:

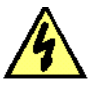

### ОПАСНОСТЬ!

Пожалуйста, обратите внимание, что действительно происходит изменение режимов работы устройства SIPROTEC 4. Активируется аппаратура, подключенная к реле, такая как выключатели или разъединители. Если Вы не хотите, чтобы это произошло, Вы должны в устройстве SIPROTEC 4 активировать блокировку выхода. Чтобы узнавать, как это сделать, пожалуйста, обратитесь к документации устройства.

Рабочая область диалогового окна подразделяется вертикально на три группы: **BI** для бинарных входов, ВО для бинарных выходов, LED - для светодиодов. Слева от каждой из этих трех групп располагается соответствующая кнопка. Дважды щелкните по одной из этих кнопок, чтобы скрыть или показывать информацию относительно соответствующей группы. Но Вы уже знакомы с этим режимом из матрицы устройства.

Скройте эти две группы ВІ и ВО так, чтобы осталась только группа светодиодов. В диалоговом окне загораются только те светодиоды, которые активны. И то же самое наоборот - гаснут те светодиоды, которые не активны. Столбец Scheduled содержит кнопку для установки каждого светодиода в неактивное состояние. Так как Вы уже чешетесь, чтобы нажать одну из кнопок, Вы можете сделать это сейчас. К сожалению, Digsi накладывает защитное кольцо на ваши действия, еще раз запрашивая у Вас пароль. Это происходит, однако, только когда Вы пробуете открыть диалоговое окно. Как обычно для ввода пароля: Если Вы еще не поменяли его, введите шесть нулей и нажмите ОК. Команда изменения состояние теперь передана устройству SIPROTEC 4 и только через некоторое время светодиод изменяет свое состояние в устройстве и в диалоговом окне.

Чья вина? Последнее, но не худшее, Вы можете запустить проверку записей об ошибках. Обычно запись об ошибках заполняется только когда возникает сбой (ошибка). Для проверки, однако, их можно внести вручную. Просто откройте объект Test Fault **Record** и все. Но где же можно найти сгенерированную проверку записей об ошибках? Она аккуратно спрятана! В древовидном

представлении откройте объект Records и после этого нажмите Fault recording. Списочное представление сейчас обеспечивает доступ ко всем доступным записям об ошибках, аккуратно классифицированным согласно сетевому номеру ошибки, регистрационному номеру ошибки, дате и времени. Двойным щелчком Вы можете открыть запись об ошибках для просмотра и, в некоторых случаях, также для оценки. Но с этим мы подождем до следующей главы.

50 способов В какой-то момент Вы естественно захотите отключиться от оставить устройства SIPROTEC 4. В отличие от Пола Саймона в его возлюбленного великой песне, мы можем предложить только 2 способа сделать это: или Вы закроете это устройство в диалоговом окне Device Configuration, или Вы выйдите из диалогового окна Device Configuration полностью. В обоих случаях, DIGSI автоматически разорвет связь с устройством SIPROTEC 4.

А теперь приступим к заключительному этапу - Главе 9!

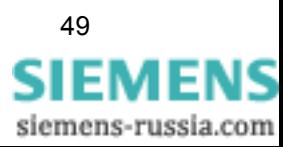

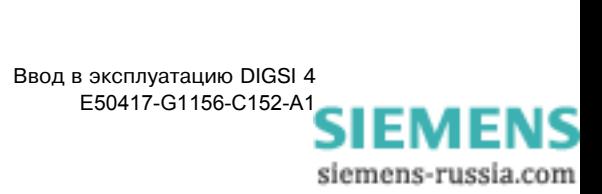

## 9

## <span id="page-54-0"></span>Оценка записей об ошибках

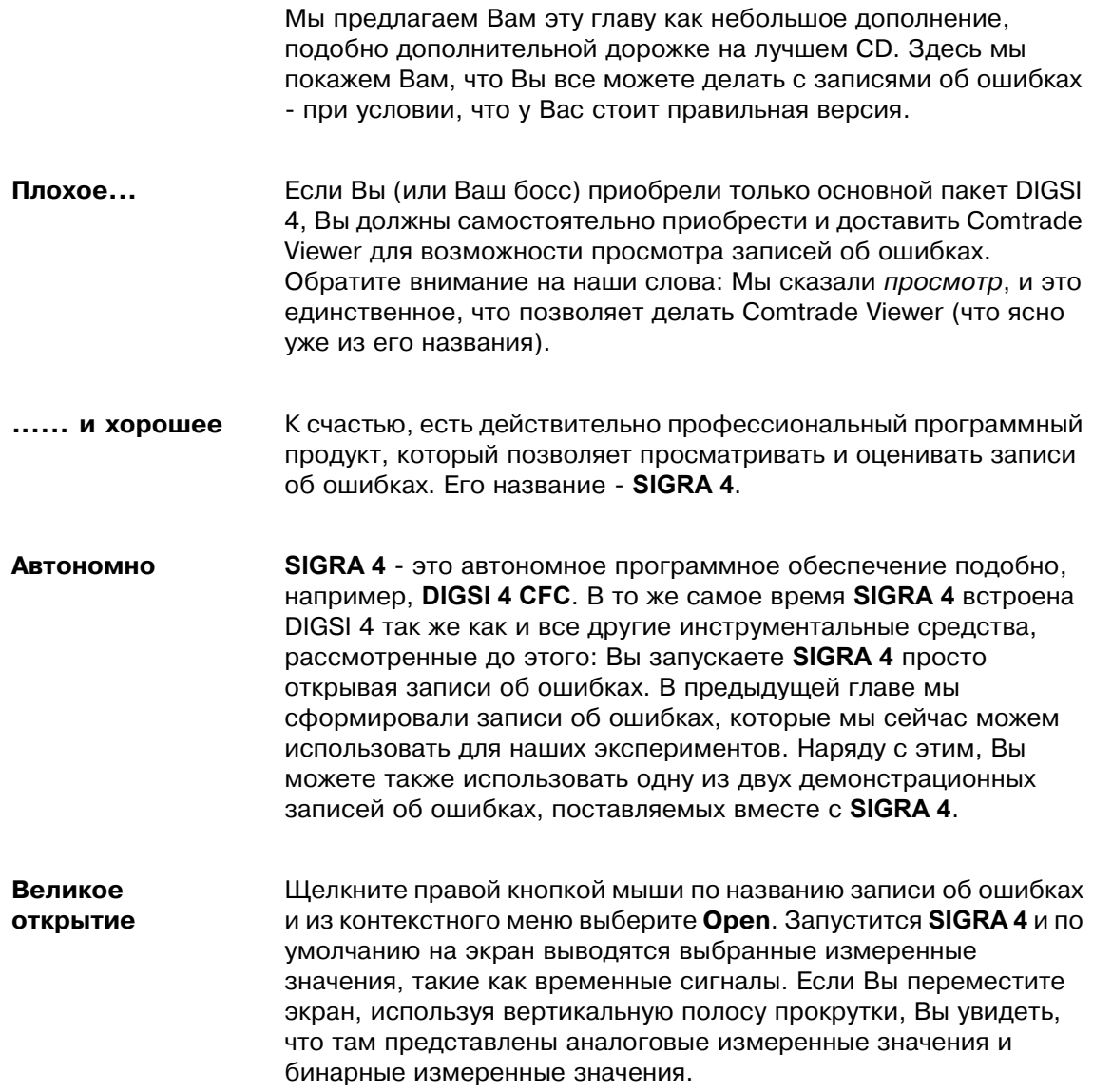

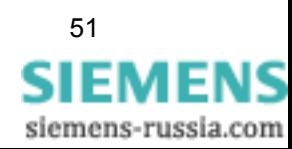

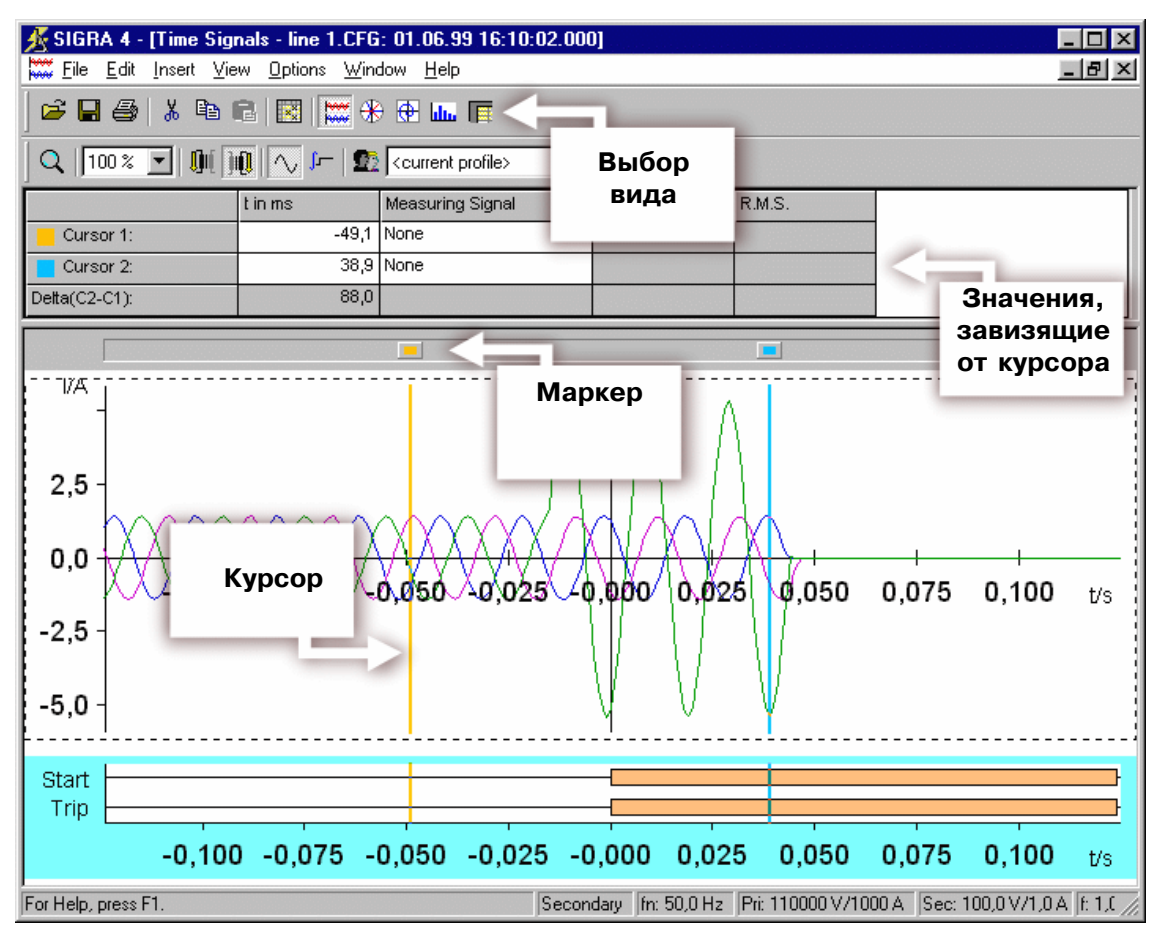

Несколько точек характеристики интерфейса SIGRA 4.

Над графической части экрана Вы найдете своего рода таблицу. Эта таблица отображает значения в зависимости от позиции двух курсоров. Вы можете видеть эти курсоры как вертикальные, цветные линии на графическом участке экрана. В верхнем конце каждый курсор имеет маркер. Просто щелкните по этому маркеру и переместите его, нажав кнопку мыши, туда и сюда в горизонтальном направлении. Как Вы сразу заметите, крайние левые значения времени в таблице изменились. Но мы еще не выбрали ни один сигнал измерения. Мы быстро сделаем это сейчас, используя два всплывающих списка. Если после этого Вы переместите один из курсоров, изменятся мгновенные значения и значения r.m.s. соответствующего сигнала измерения. Если Вы выберите две идентичные физические переменные, SIGRA 4 вычислит дельту (разницу) между отображенными значениями.

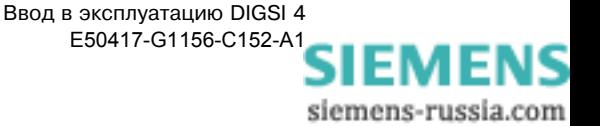

### Самый плохой сценарий

Вообразите, что Вы работали в течение многих часов без перерыва (Плохо: Вам еще не позволили идти домой. Или даже хуже: Вы еще не хотите идти домой!). Ваши руки дрожат от усталости, и Вы больше не в состоянии устанавливать курсоры до десятой доли миллисекунды. Здесь приходит решение: щелкните в одной из двух ячеек **t в ms**. Теперь установите

значение используя две стрелки или напрямую введите значение с клавиатуры.

Точка зрения Для того, чтобы Вы не потеряли суть вещей, задавая все замечательные кривые, SIGRA 4 предлагает Вам следующие виды. Взгляните на инструментальную панель. Подведите указатель мыши к нажатой в настоящее время кнопке. Если Подсказка покажет текст Time signals, то Вы правы. Четыре кнопки справа приведут Вас к дальнейшим видам сигналов измерения. В заданном порядке это векторные диаграммы, диаграммы ступеней, гистограмма и табличное представление различных значений. Нажмите эти четыре кнопки одну за другой, чтобы посмотреть что есть что. Разделяемые Виды могут быть разделены или ВИДЫ нет. Виды, представленные

здесь, делят доступный экран. В строке меню нажмите Window  $\rightarrow$  Horizontally. Виды, которые уже открыты, размешаются соответственно. Это выглядит уже достаточно впечатляюще, но лучшее еще впереди. Переместите один из двух курсоров, и он передвинется на всех видах, где этот курсор доступен. Все отображенные значения так же как и сами виды изменятся. И все это в реальном времени!

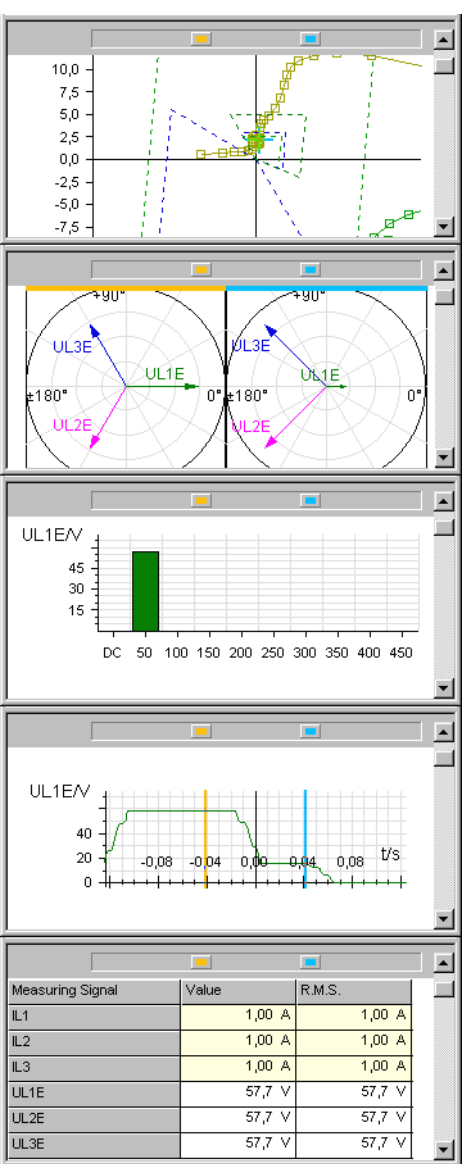

Пять видов в SIGRA 4 начиная сверху: диаграммы ступеней, векторные диаграммы, гистограмма, кривая. и табличное представление значений. .

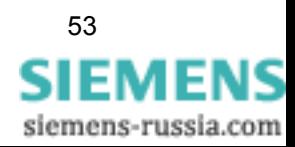

### Больше за ваши деньги

Будучи профессиональной программой оценки, SIGRA 4 может предложить намного больше. Чтобы показывать Вам часть этого, увеличьте до максимального размера вид временных сигналов. В настоящее время SIGRA 4 показывает мгновенные и r.m.s. значения в таблице, расположенной выше графика. Чтобы увеличивать информационное содержимое, щелкните правой кнопкой мыши на чистом белом поле справа от столбца r.m.s. значение. Из контекстного меню выберите View properties. Применение этой команды открывает диалоговое окно с тем же самым названием. Вкладка Table columns содержит два списка. Левый список показывает названия столбцов или значений, которые в настоящее время не показаны. Правый список, тем временем, содержит названия столбцов или значений, уже отображенных. Чтобы показывать новые столбцы, выберите соответствующее название в левом списке и нажмите стрелку, указывающую на правый список. То же самое сделайте, чтобы скрыть столбцы. Используйте кнопки Up (вверх) и down (вниз) для перемещения выбранного названия в правом списке в соответствующем направлении. Таким образом, Вы изменяете порядок отображения столбцов. Как только все изменения сделаны, нажмите ОК.

**Адаптируемый** В графической области экрана Вы можете видеть множество кривых и гистограмм, представляющих аналоговые или двоичные сигналы измерения. Число диаграмм устанавливается по умолчанию и содержит соответствующую комбинацию сигналов. Это конечно не идеально и может быть приспособлено к вашим потребностям в любом порядке, в каком Вы захотите. Какие опции у Вас для этого есть? Итак, Вы можете добавлять или удалить сигналы измерения в отдельной диаграмме. Но Вы также можете удалить все диаграммы полностью, или дополнить их. Сначала выполним последнее действие из вышесказанного.

> Используйте правую кнопку мыши, чтобы выбрать диаграмму, над которой Вы хотите вставить новую диаграмму. Из контекстного меню выберите New. Вставится пустая диаграмма. Дважды щелкните по диаграмме, чтобы открыть диалоговое окно Diagram properties. Поле Name показывает Вам заголовок, который SIGRA 4 присвоила новой диаграмме. Так как мы будем использовать эту диаграмму для существующей цели, переименуйте ее в учебную диаграмму. Отметьте элемент Name, чтобы отображалось название диаграммы.

Матрица II Шелкните правой кнопкой мыши по новой диаграмме. Из контекстного меню выберите команду Assign signals. То, что Вы сейчас видите должно быть Вам знакомо. Как было при распределении информационных элементов, здесь мы также используем матрицу для задания сигналов. Доступные диаграммы размещаются горизонтально. Они присвоены соответствующему типу диаграммы. Доступные сигналы перечислены вертикально. Они составлены из различных групп типов сигналов.

| Assign Signals<br>$\Box$ o $\mathbf{x}$ |                             |               |  |                                           |  |            |  |         |  |      |  |  |        |  |        |         |  |  |                     |
|-----------------------------------------|-----------------------------|---------------|--|-------------------------------------------|--|------------|--|---------|--|------|--|--|--------|--|--------|---------|--|--|---------------------|
|                                         | Signals                     |               |  | Time Signals  Vector   Circle   Harmonics |  |            |  |         |  |      |  |  |        |  | Tables |         |  |  | ዹ                   |
|                                         | Name                        | Line          |  |                                           |  | Sp Str Bin |  | $S_{P}$ |  | Impl |  |  | Sp Str |  | F      | Tabelle |  |  |                     |
| Analog                                  |                             |               |  |                                           |  |            |  |         |  |      |  |  |        |  |        |         |  |  |                     |
| Binary                                  | Start<br>且                  | $\overline{}$ |  |                                           |  | х          |  |         |  |      |  |  |        |  |        |         |  |  |                     |
|                                         | E<br>Trip                   | -C            |  |                                           |  | X          |  |         |  |      |  |  |        |  |        |         |  |  |                     |
| <b>Status</b>                           | F<br>Trigger                |               |  |                                           |  |            |  |         |  |      |  |  |        |  |        |         |  |  |                     |
| Dist. Zones                             |                             |               |  |                                           |  |            |  |         |  |      |  |  |        |  |        |         |  |  |                     |
| Sym. Comp.                              | $U1*$<br>E                  |               |  |                                           |  |            |  |         |  |      |  |  |        |  |        |         |  |  |                     |
|                                         | $U2*$<br>E                  |               |  |                                           |  |            |  |         |  |      |  |  |        |  |        |         |  |  |                     |
|                                         | E<br>$U0*$                  |               |  |                                           |  |            |  |         |  |      |  |  |        |  |        |         |  |  |                     |
|                                         | $11*$<br>E                  |               |  |                                           |  |            |  |         |  |      |  |  |        |  |        |         |  |  |                     |
|                                         | $12*$<br>且<br>$10*$         |               |  |                                           |  |            |  |         |  |      |  |  |        |  |        |         |  |  |                     |
|                                         | 且                           |               |  |                                           |  |            |  |         |  |      |  |  |        |  |        |         |  |  |                     |
|                                         | $Z L1E*$<br>E<br>$R L1E*$   | $-0.00$       |  |                                           |  |            |  |         |  | x    |  |  |        |  |        |         |  |  |                     |
|                                         | E<br>$X L1E*$               |               |  |                                           |  |            |  |         |  |      |  |  |        |  |        |         |  |  |                     |
|                                         | E<br>E<br>$Z L2E*$          |               |  |                                           |  |            |  |         |  | Х    |  |  |        |  |        |         |  |  |                     |
|                                         | R L2E*<br>트                 | $-0.00$       |  |                                           |  |            |  |         |  |      |  |  |        |  |        |         |  |  |                     |
|                                         | XL2E*<br>트                  |               |  |                                           |  |            |  |         |  |      |  |  |        |  |        |         |  |  |                     |
|                                         | 且<br>$Z$ L3E*               | $-0.00 +$     |  |                                           |  |            |  |         |  | X    |  |  |        |  |        |         |  |  |                     |
| Impedances                              | R L3E*<br>且                 |               |  |                                           |  |            |  |         |  |      |  |  |        |  |        |         |  |  |                     |
|                                         | XL3E*<br>且                  |               |  |                                           |  |            |  |         |  |      |  |  |        |  |        |         |  |  |                     |
|                                         | E<br>$Z L12*$               | $-0.00$       |  |                                           |  |            |  |         |  |      |  |  |        |  |        |         |  |  |                     |
|                                         | E<br>RL12*                  |               |  |                                           |  |            |  |         |  |      |  |  |        |  |        |         |  |  |                     |
|                                         | $\equiv$<br>$37.1 - 4.79 +$ |               |  |                                           |  |            |  |         |  |      |  |  |        |  |        |         |  |  | $\vert \cdot \vert$ |
|                                         |                             |               |  |                                           |  |            |  |         |  |      |  |  |        |  |        |         |  |  |                     |
| <b>OK</b><br>Help<br>Cancel<br>Apply    |                             |               |  |                                           |  |            |  |         |  |      |  |  |        |  |        |         |  |  |                     |

Вы используете матрицу сигналов для задания сигналов отдельным диаграммам.

Основная работа аналогична матрице устройства. Строки и столбцы развертываются или свертываются по двойному нажатию соответствующей кнопки. Если учебная диаграмма уже отмечена до того, как Вы открыли матрицу сигнала, столбец, принадлежащий этой диаграмме уже развернут. Задание сигналов диаграмме даже легче чем в матрице устройства. Так как здесь доступны только два состояния assigned и not assigned, щелчок мышью по ячейке вызывает смену состояния. Вы можете расположить любые аналоговые сигналы, полные сопротивления, симметричные составляющие и мощность на одной и той же диаграмме. Однако эти типы сигналов не могут находиться на одной диаграмме вместе с бинарными сигналами или сигналами состояния. Это правило автоматически контролируется SIGRA 4 и предотвращается неправильный ввод. Пожалуйста, дайте свободу действий и задайте любые сигналы учебной диаграмме. Нажмите также кнопку **F** слева названия сигнала. Откроется диалоговое окно, которое позволяет Вам изменить изображение сигнала на диаграмме.

Внимание Заметим: Закрытие матрицы сигнала с помощью нажатия кнопки **Cancel (Отмена)** или х в верхнем правом углу приводит к потере всех изменений, которые Вы внесли, если Вы предварительно не нажали кнопку Apply (Применить). Чтобы передать Вашу работу потомству, всегда закрывайте матрицу сигналов используя **КНОПКУ ОК.** 

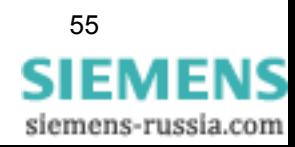

Синхронизация Вы уже познакомились с некоторыми характеристиками, которые, несомненно, квалифицируют SIGRA 4 как профессиональный продукт. Но мы можем доказать это. Пока Вы работали только с одной записью об ошибке. Однако к этой записи Вы можете добавить еще записи об ошибках. И под добавлением мы не только просто имеем в виду отрыть вторую запись об ошибках в новом окне. Это подразумевается само собой. Скорее, Вы добавляете сигналы другой записи об ошибках к существующим сигналам. Это предлагает Вам блестящую возможность отображать сигналы различных записей об ошибках на одной диаграмме, и, даже больше, синхронизировать их во времени!

> Таким образом, сначала мы добавляем запись об ошибках. Для этого, используем вторую демонстрационную запись об ошибках, названную Line 2, поставляемую вместе с SIGRA 4. В строке меню нажмите Insert  $\rightarrow$  Fault Record, и выберите упомянутую запись об ошибках. Сигналы измерения второй записи об ошибках отображаются после сигналов первой записи об ошибках. Для того чтобы не потерять нить, отдельные сигналы записи об ошибках нумеруются от K1 до Kn. Далее Вы вставляете новую диаграмму, Вы уже знаете, как это сделать. Также Вы уже знаете, как задать сигналы диаграмме, то есть с помощью матрицы сигналов. В качестве сигналов выберите К1: UL1E и K2: UL1E 1. После того, как сделаете это, измените цвет строки одного из двух сигналов. (Небольшой совет: Нажмите кнопку **F**.) В только что добавленной диаграмме, Вы можете видеть кривые двух напряжений. Эти две кривые можно синхронизировать друг с другом. Для этого, выберите кривую сигнала и время синхронизации с помощью двух курсоров. В строке меню нажмите Edit  $\rightarrow$  Synchronize fault records. Диалоговое окно Synchronize fault records позволяет Вам проверить два выбранных времени, и, в случае необходимости, изменить их путем ввода чисел. Если все в порядке, нажмите ОК. Две кривые сигналов теперь синхронизированы и их можно легко сравнить. На рисунке ниже представлен пример двух синхронизированных кривых.

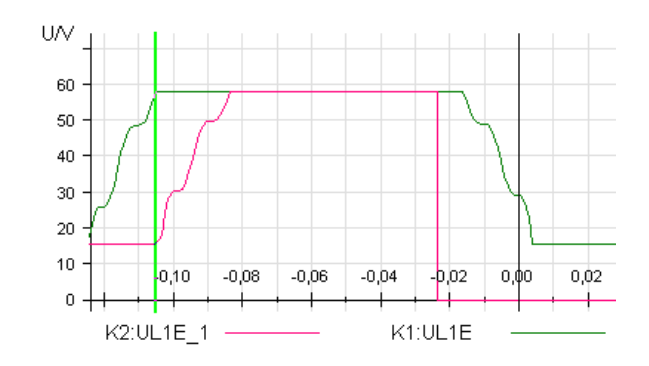

На этом все, мы заканчиваем руководство по запуску DIGSI 4. Будем счастливы получить от Вас известие, например, понравилось Вам или нет. Увидимся, команда DIGSI 4.

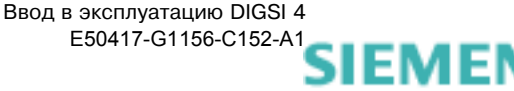

siemens-russia.com

Пока, пока

## <span id="page-60-0"></span>Краткий обзор

Секундочку! Мы чуть не забыли одну вещь: Ниже Вы найдете компактную блок-схему, дающую краткий обзор того, чего Вы достигли. Вы можете использовать ее как путеводитель в будущих проектах.

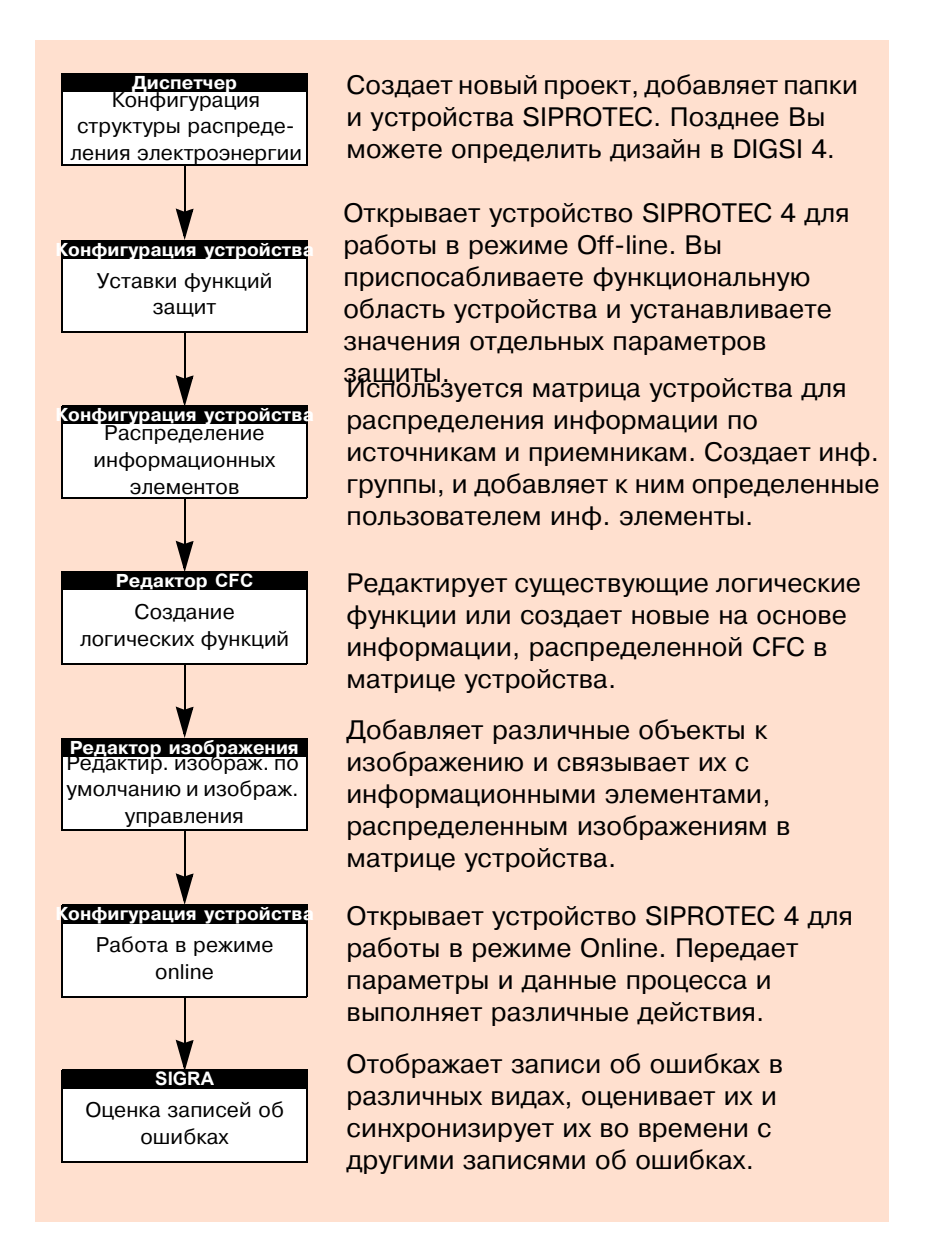

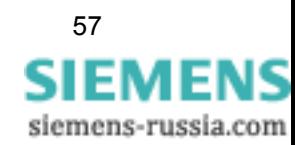

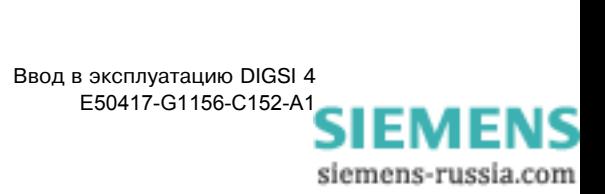